# **オンラインサービス 操作マニュアル**

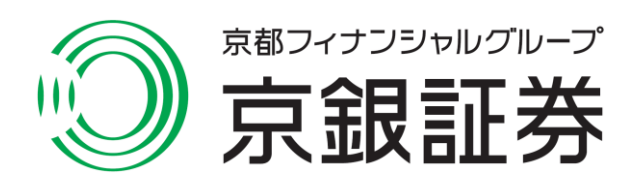

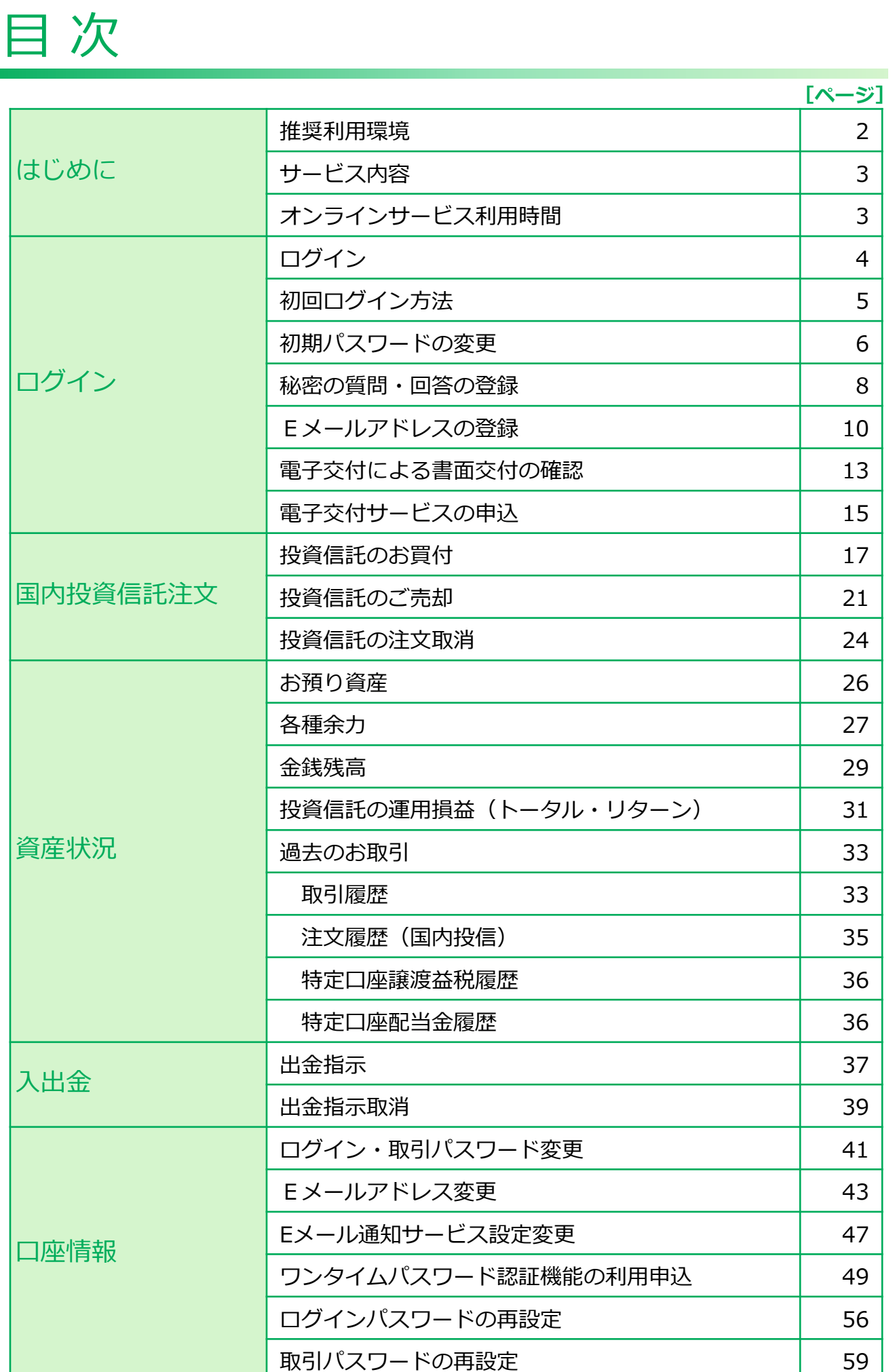

# ログイン はじめに ログイン

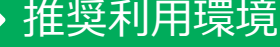

 $1<sup>1</sup>$ 

当社のオンラインサービスをご利用いただけるOS・ブラウザは下記のとおりです。

2023年1月 現在

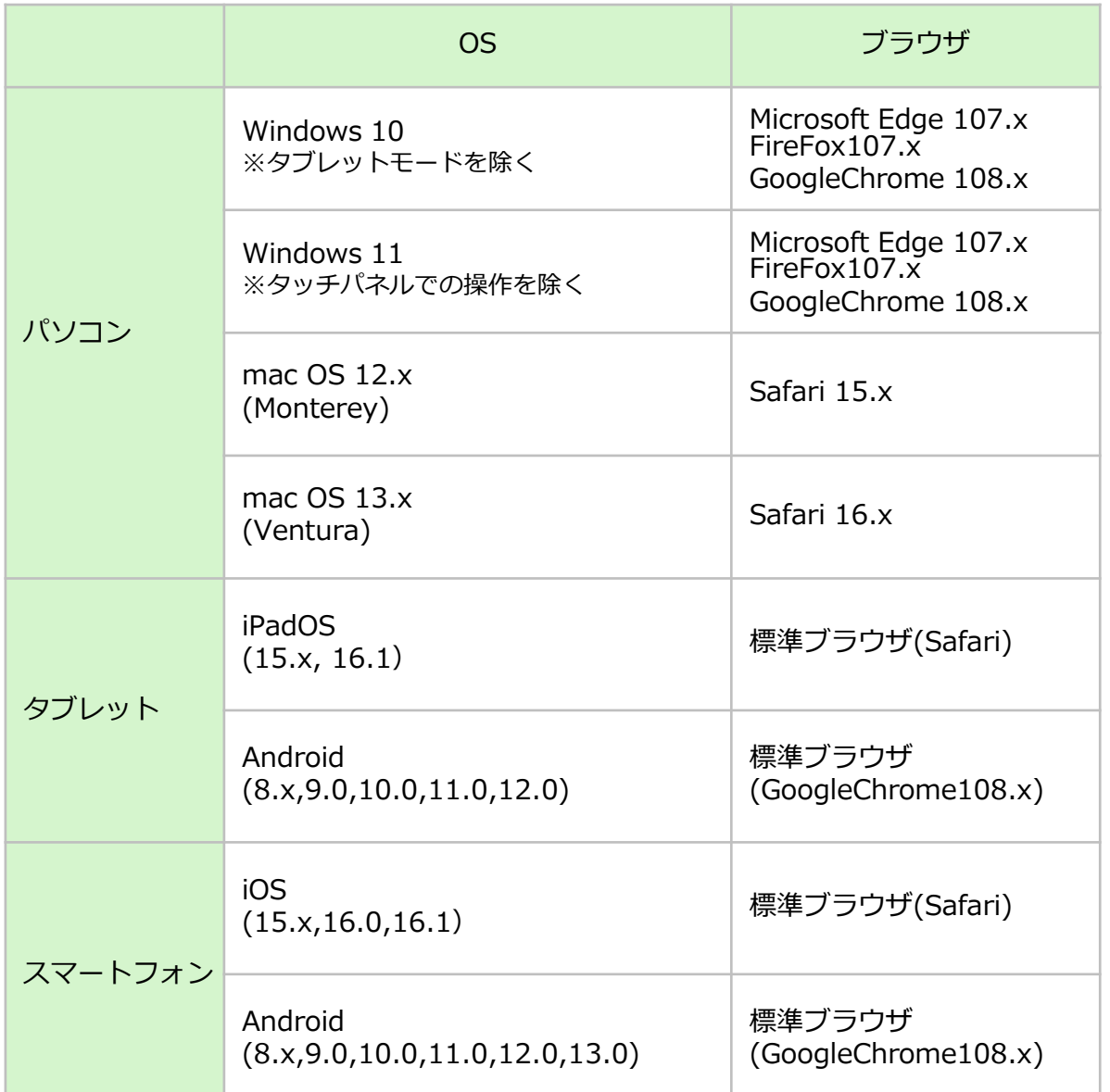

上記環境を満たしている場合であっても、お客さまの環境によっては、一部機能が動作しない 場合があります。また、推奨利用環境以外のOS・ブラウザ等でも動作することがありますが、 不具合が発生する場合がありますのでご了承ください。

当社のオンラインサービスの概要は次の通りです。

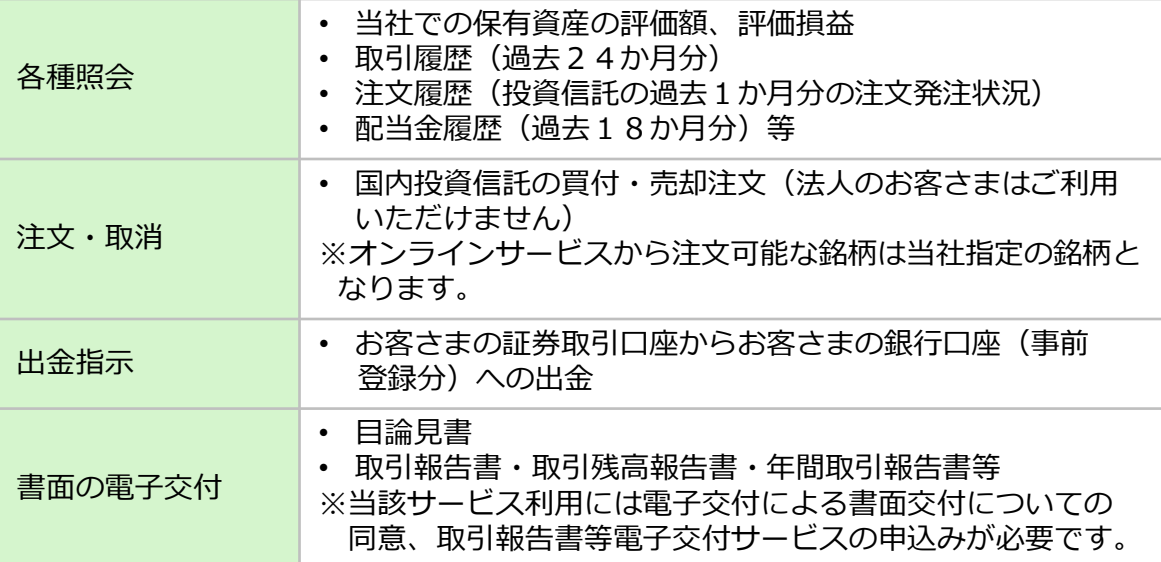

#### 3 オンラインサービス利用時間

当社のオンラインサービスの利用時間は次の通りです。

#### ◆各種照会

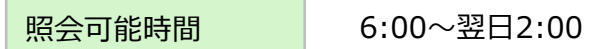

#### ◆国内投資信託

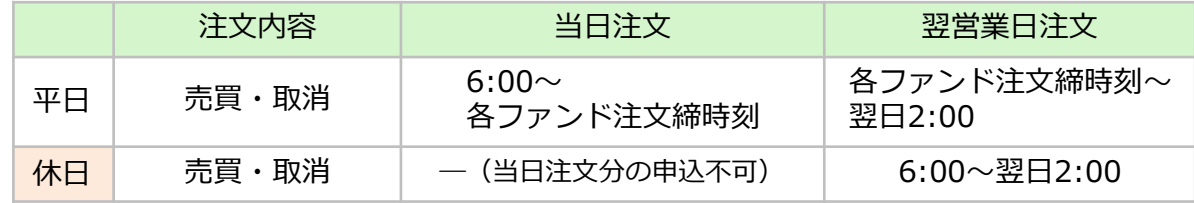

#### ◆出金

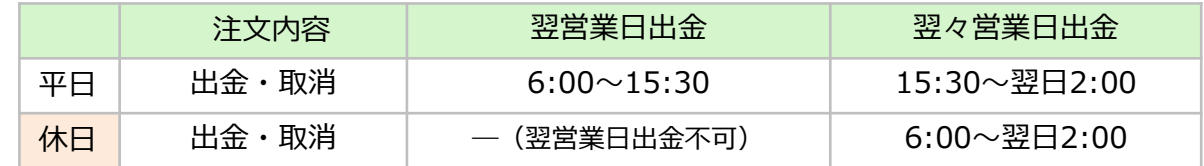

#### ◆電子交付サービス (取引報告書・取引残高報告書等)

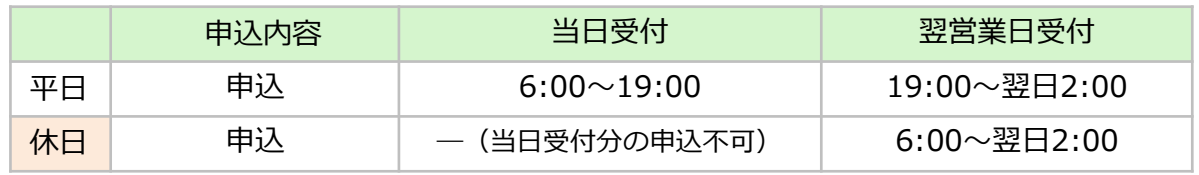

※平日の6:00~19:00に電子交付サービスを申込んだ場合、当日の取引分から電子交付され、 19:00以降に申込んだ場合、翌営業日の取引分から電子交付されます。

ログイン

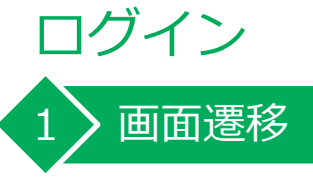

#### 京銀証券ホームページから「ログイン」をクリックしてください。

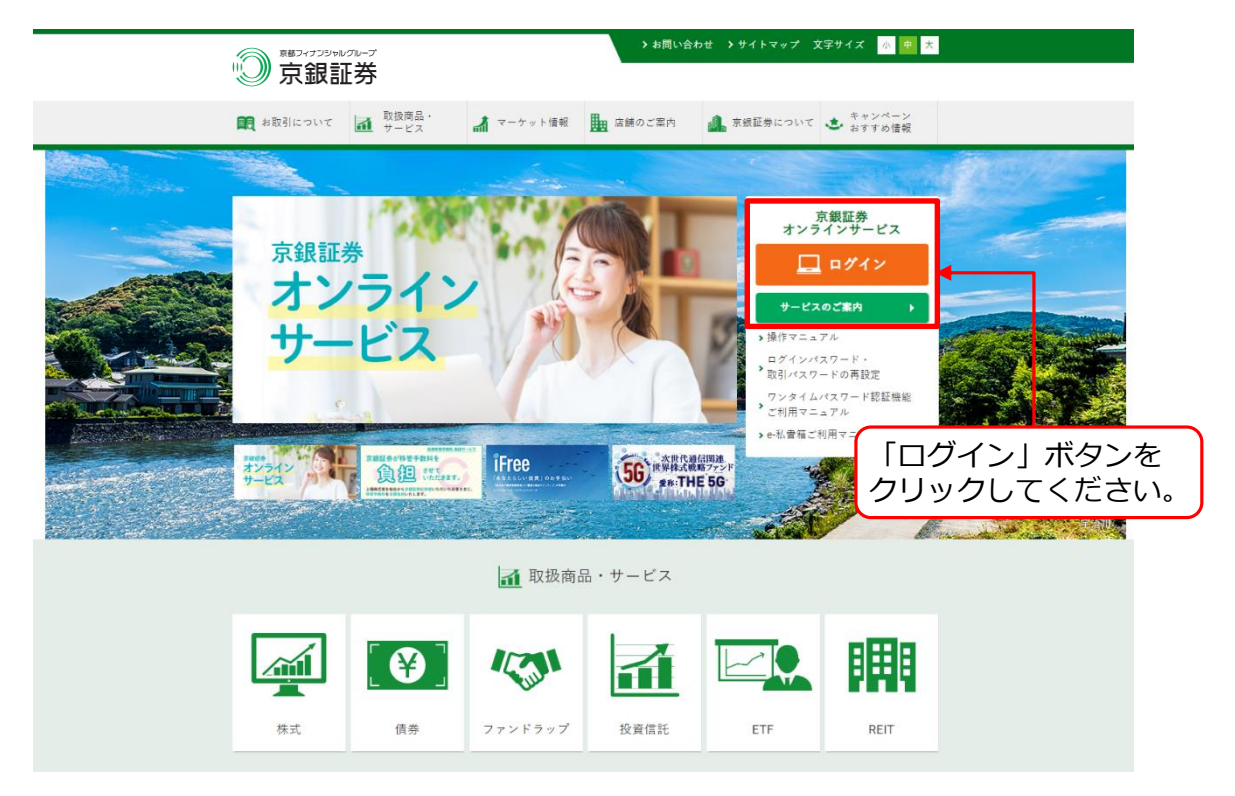

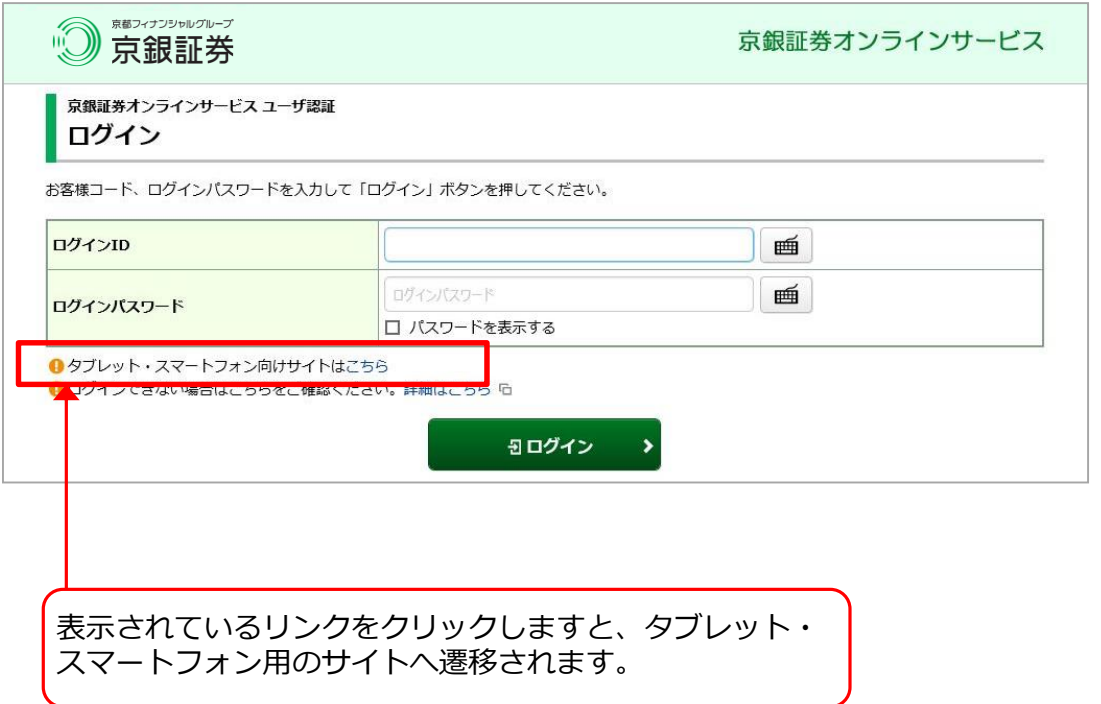

#### 2 ) 初回ログイン方法

「京銀証券オンラインサービス」を初めてご利用いただく場合は、簡易書留郵便で お届けした「ログインID」と「ログイン(仮)パスワード」が必要となります。 「ログイン ID」と「ログイン(仮) パスワード」を入力し、「ログイン」ボタン をクリックしてください。

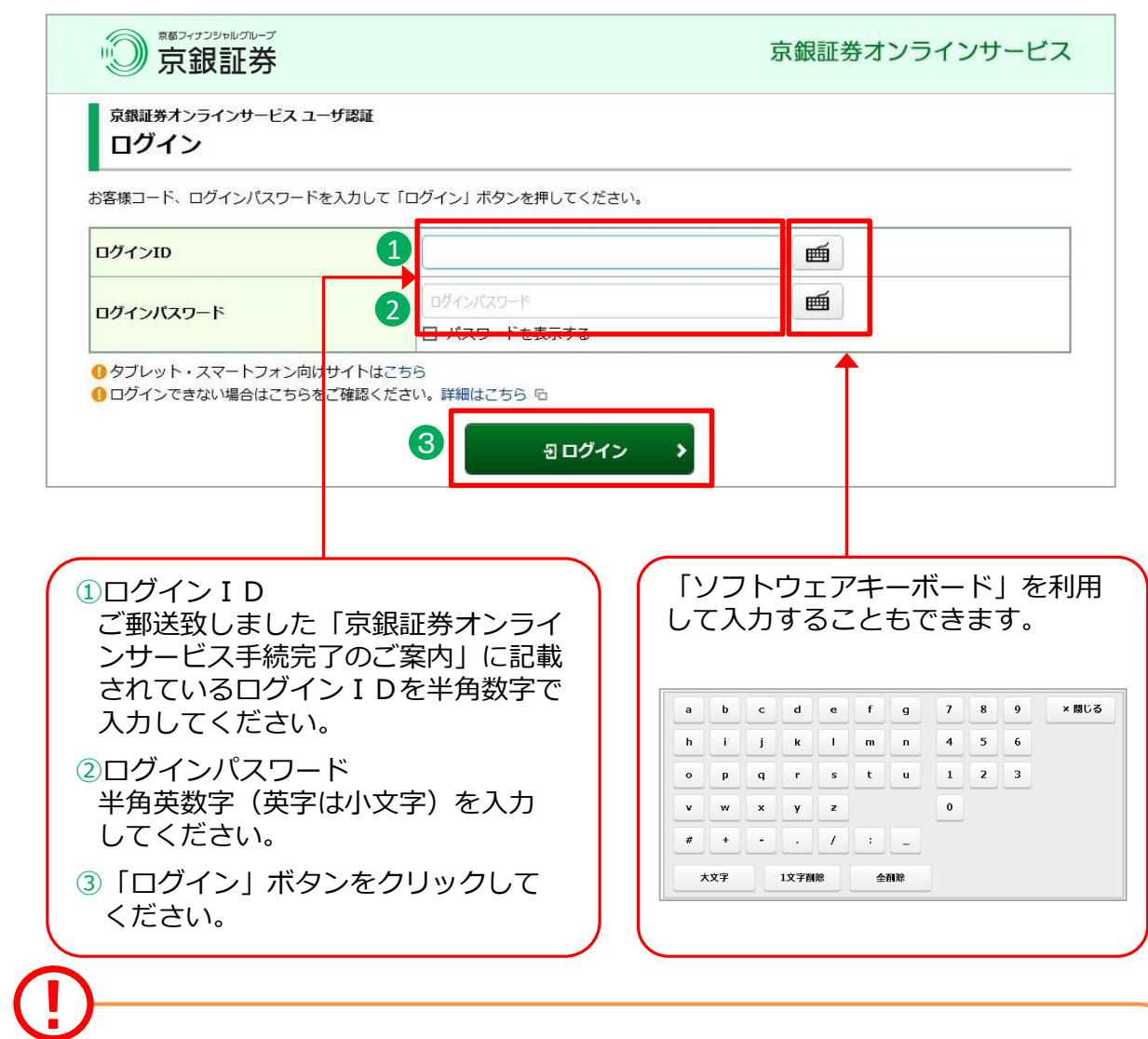

「ログインID」と「ログイン(仮)パスワード」は、「口座開設および京銀証券オン ラインサービス手続完了のご案内」または「京銀証券オンラインサービス手続完了の ご案内」に記載されております。

下記の場合、フリーダイヤル(0120-161-800)までご連絡ください。 1.「ログインID」と「ログイン(仮) パスワード」が記載された郵便を紛失した場合 2.「ログインパスワード」を規定回数連続して間違えてロックが掛かってしまった場合 3.「ログインID」 または「ログインパスワード」を失念された場合 4. 第三者のログインや不正なログインが疑われる場合

#### 3 ) 初期パスワードの変更

#### 初回ログイン時、「ログインパスワード」と「取引パスワード」を変更します。

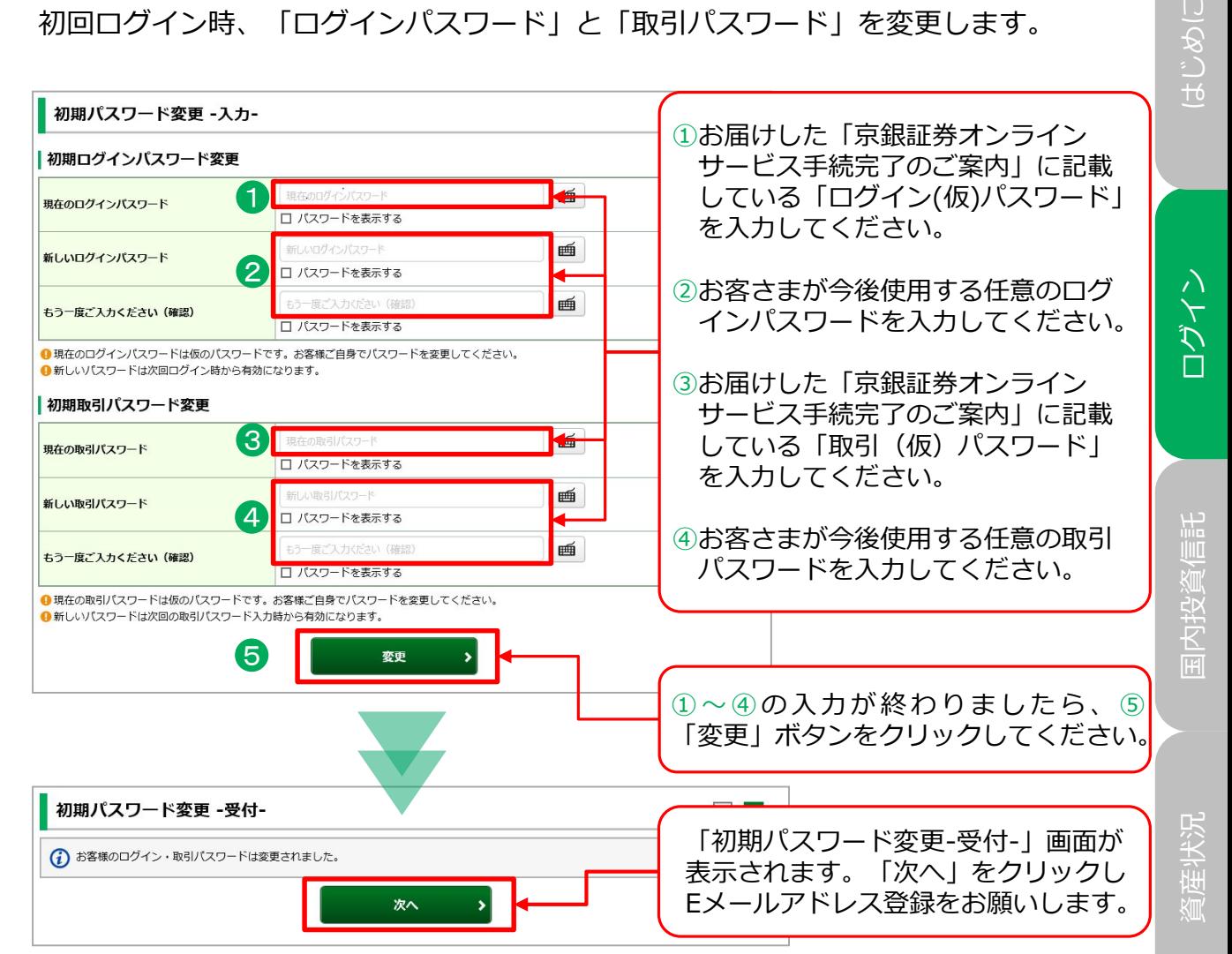

#### 設定可能なパスワードは下表の通りです。

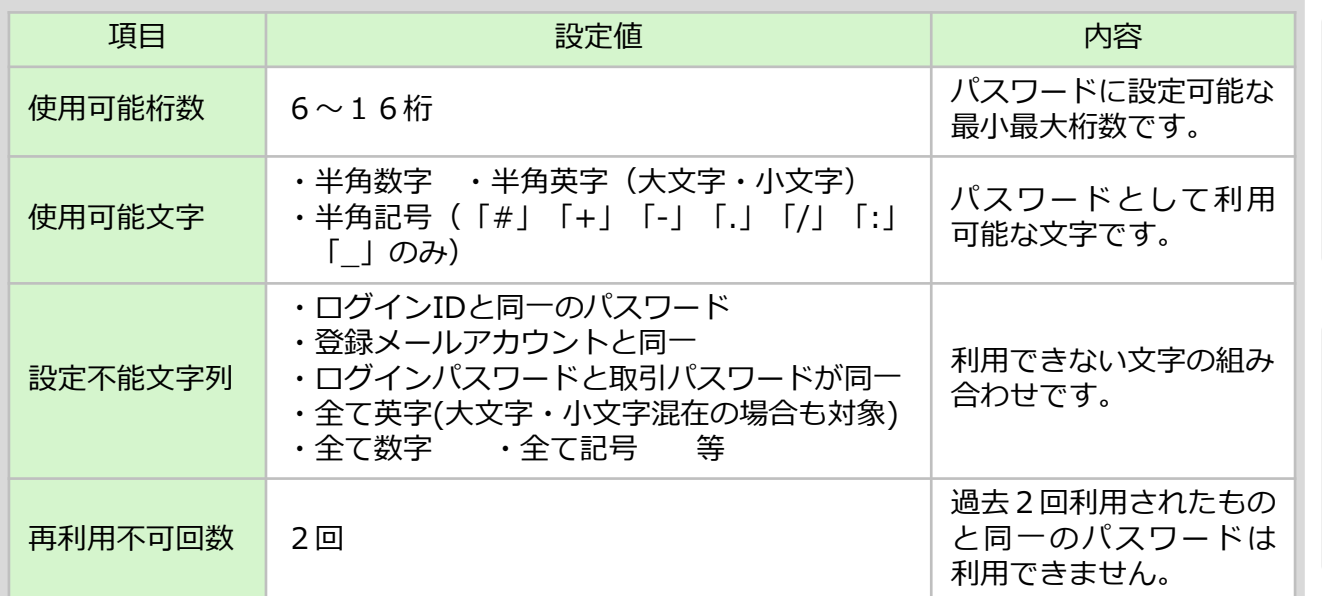

国内投資信託

 $\cup$ 

コグイン

資産状況

見本

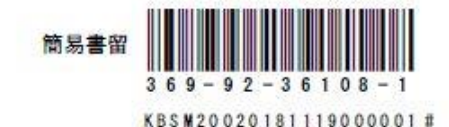

京銀証券株式会社

お取扱店:本店営業部 お問合せ先: 0120-161-800

京銀証券ホームページアドレス: https://www.kyogin-sec.co.jp/

#### 京銀証券オンラインサービス手続完了のご案内

拝啓 時下ますますご清栄のこととお慶び申し上げます。 このたびは、京銀証券オンラインサービスのお申込みをいただき、誠にありがとうございます。 お客さまのオンラインサービスにつきまして、手続きが完了いたしましたので、ご利用の際に必要となる ログインID、(仮) パスワード等をご案内申し上げます。 今後とも末永くご愛顧賜りますようお願い申し上げます。

敬具

#### ●京銀証券オンラインサービスのログインID、(仮)パスワード等は次のとおりです。

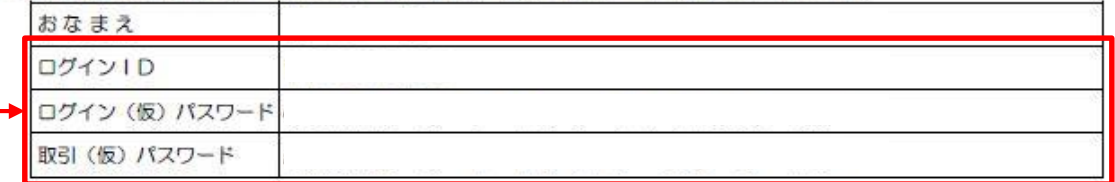

※以下の英字サンプルをご参考のうえお問違いのないようにご注意ください。

abcdefghijklmnopgrstuvwxyzABCDEFGHIJKLMNOPQRSTUVWXYZ1234567890#+-./:\_

#### 【ご注意】

- ・ログインパスワードは、オンラインサービスへログインする際、取引パスワードは、お取引される際に必要になります。
- ·ログインパスワード·取引パスワードは、お取引画面「口座情報メニュー」にてそれぞれ別にご変更いただけます。なお、パス ワードは定期的に変更されることをお勧めいたします。
- パスワードは、生年月日、自宅の電話番号等、他人に推測されやすいものはお避けください。

・いかなる場合でも、当社社員がお客さまに、電子メール、電話、書面などでパスワードをおたずねすることはありません。

初回ログイン時に使用する「ログインID」、「ログイン(仮)パスワード」、 「取引(仮)パスワード」が記載されています。

#### 4 秘密の質問および回答の登録 4 秘密の質問および回答の登録

「パスワード再設定」サービスをご利用いただくには、「秘密の質問・回答」の ご登録が必要です。秘密の質問と回答をご登録されていない場合、ログイン後に 登録画面が表示されますので、ご登録をお願いします。

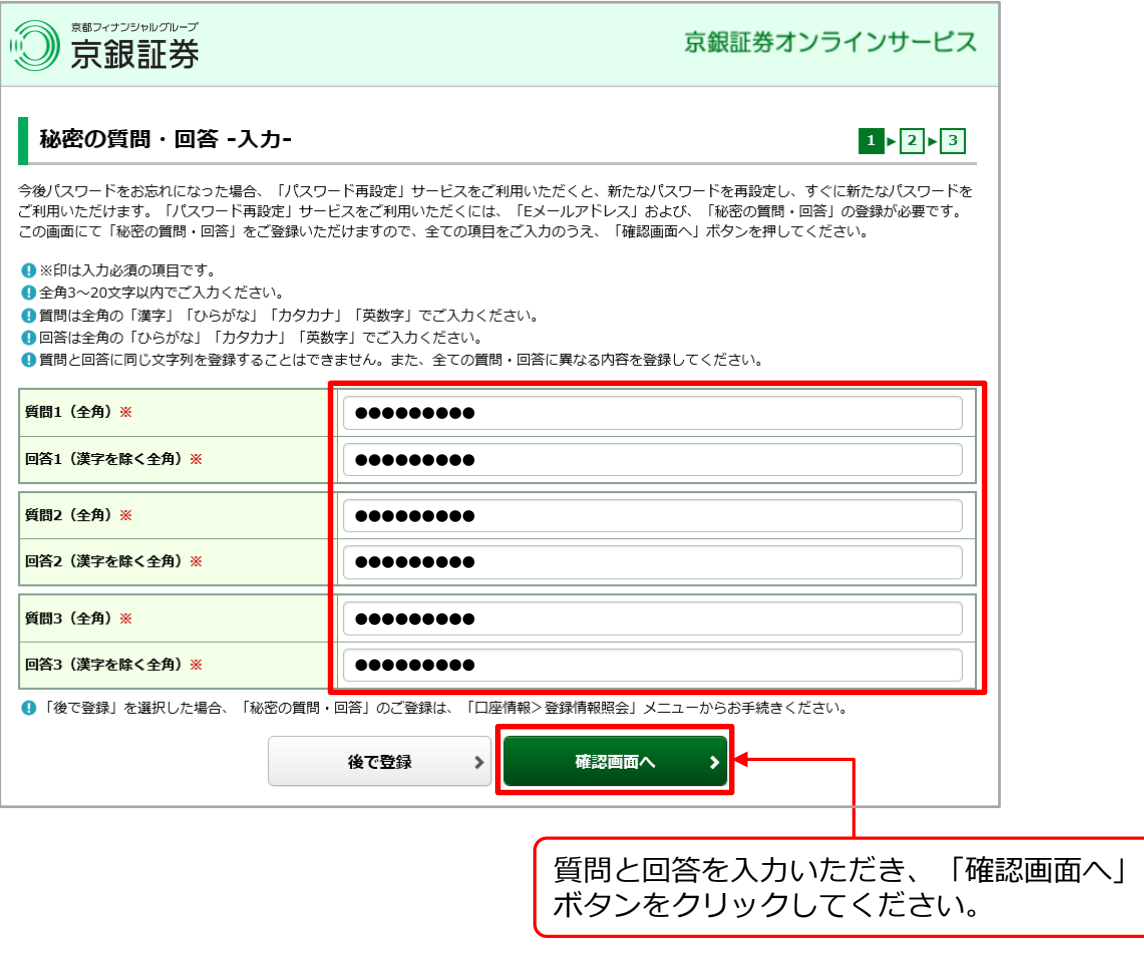

・質問と回答は全角3文字~20文字までで入力してください。

**(I)** 

- ・回答は「全角ひらがな」「全角カタカナ」「全角英数字」のみでの入力と なります。漢字は入力いただけません。
- ・「後で登録」を選択された場合、「秘密の質問・回答」のご登録は、「口座 情報」の「登録情報照会」画面にある「秘密の質問・回答」からご登録いた だけます。

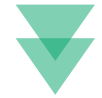

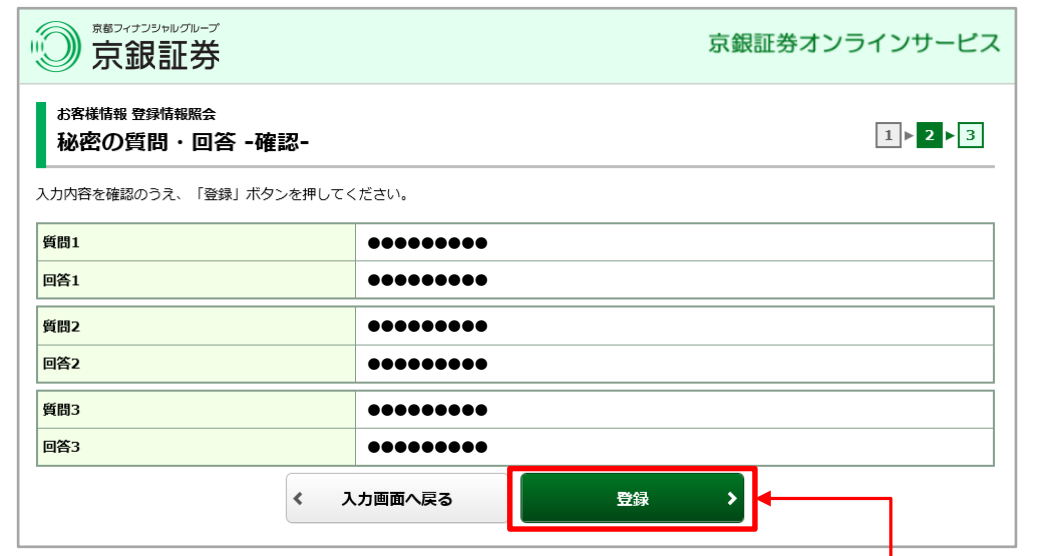

入力内容を確認いただき、「登録」 ボタンをクリックしてください。

#### 5 Eメールアドレスの登録

「電子交付書面の通知」等、当社からのお知らせを受信いただくため、Eメール アドレスを登録していただきます。登録手続きは、2段階方式「仮登録⇒本登録」 となっています。

メインメニュー「口座情報」 ⇒サブメニュー「お客様情報」 ⇒「Eメール通知 サービス」を選択してください。

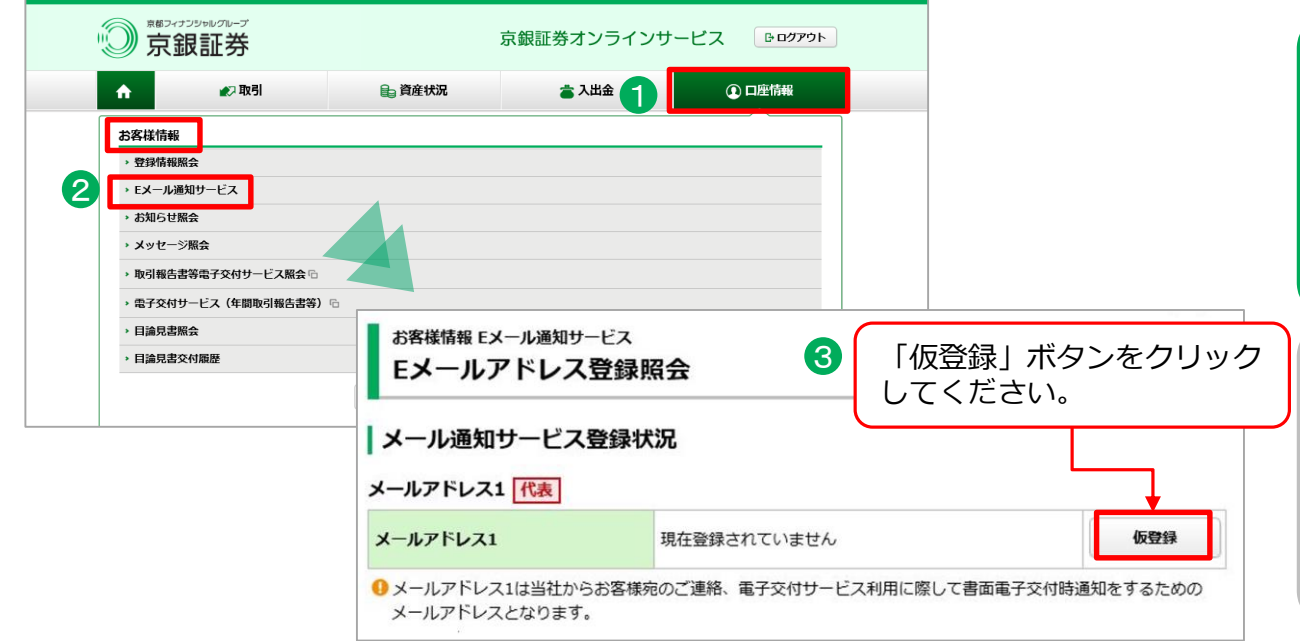

#### 6 > Eメールアドレス仮登録

Eメールアドレスの仮登録を行います。仮登録後、登録したEメールアドレスへ 本登録の「認証キー」が送信されます。

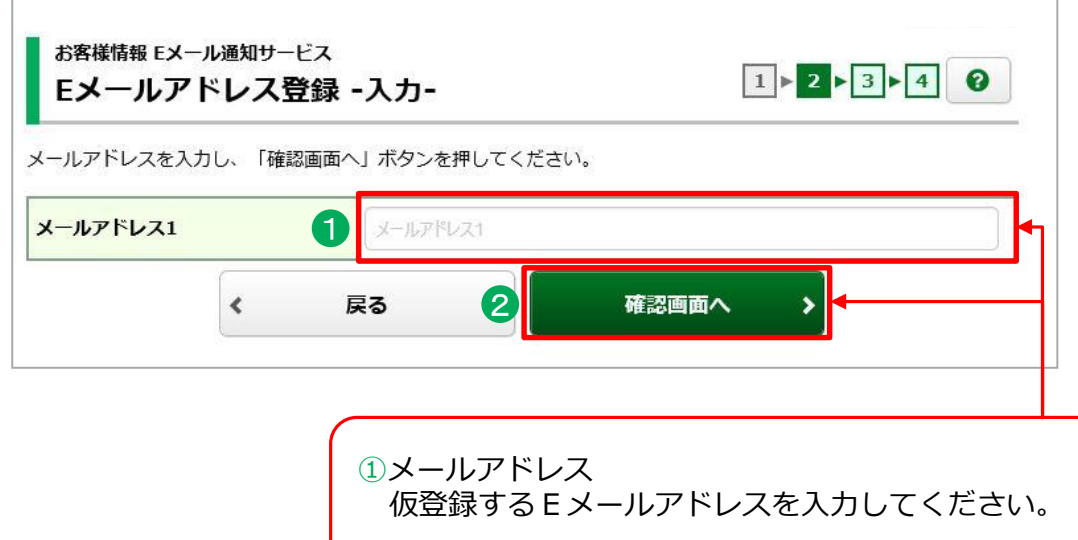

②①の入力が終わりましたら、「確認画面へ」ボタン をクリックしてください。

資産状況

国内投資信託

ログイン はじめに

コグイン

いのつい

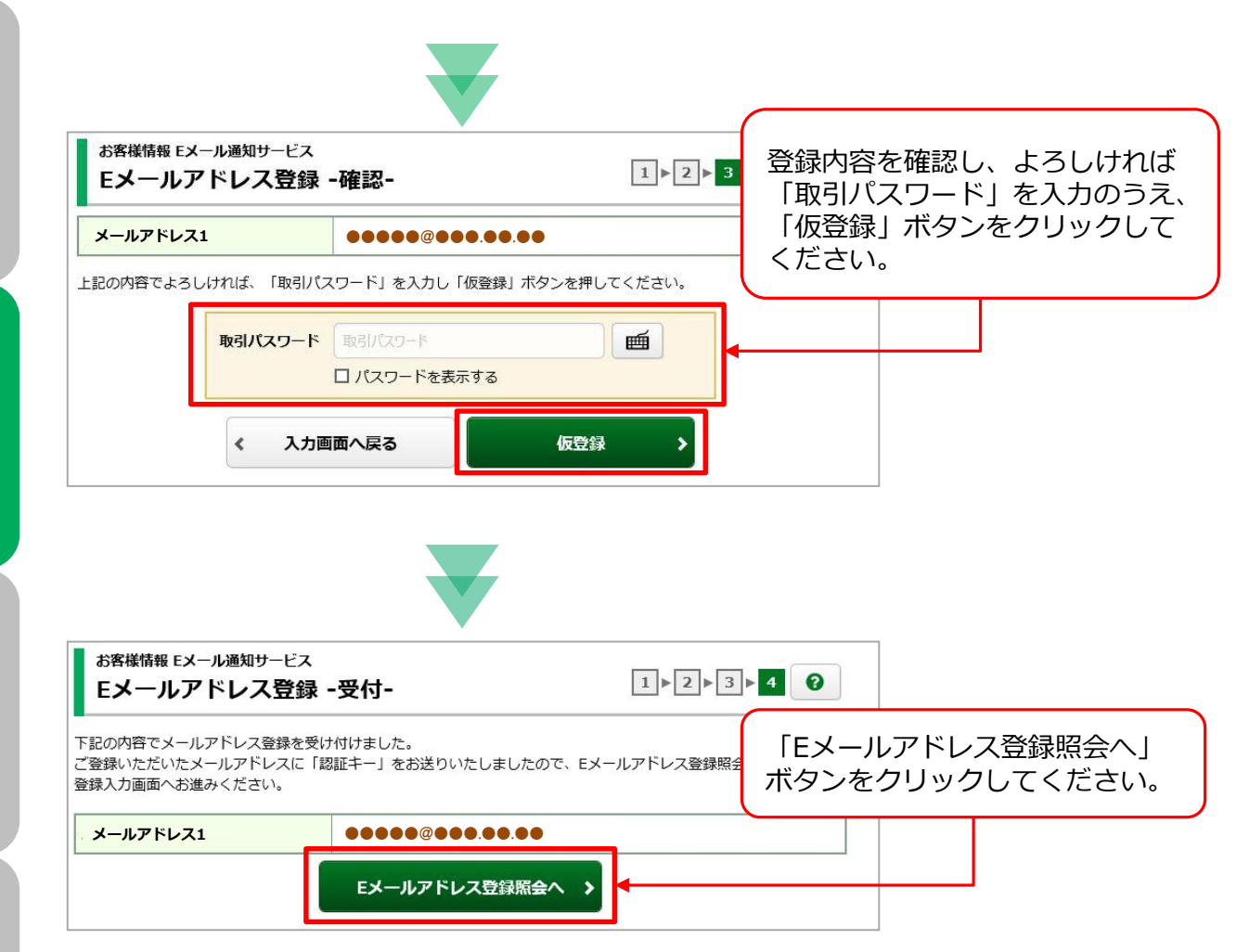

「仮登録」の完了と同時にご登録いただいたEメールアドレス宛に「【京銀証券】 メールアドレス本登録のお願い」が送信されます。 このメールには本登録に必要な「認証キー(数字4桁)」が記載されています。

パソコン等の迷惑メール対策でドメインメール受信制限を設定している場合は、 「@kyogin-sec.co.jp」のメールを受信できるよう設定変更をお願いします。

入出金

(<u>I</u>

# 7 Eメールアドレス本登録

#### 仮登録したEメールアドレスへ送信された「認証キー」を入力し、Eメールアド レスの本登録を行います。

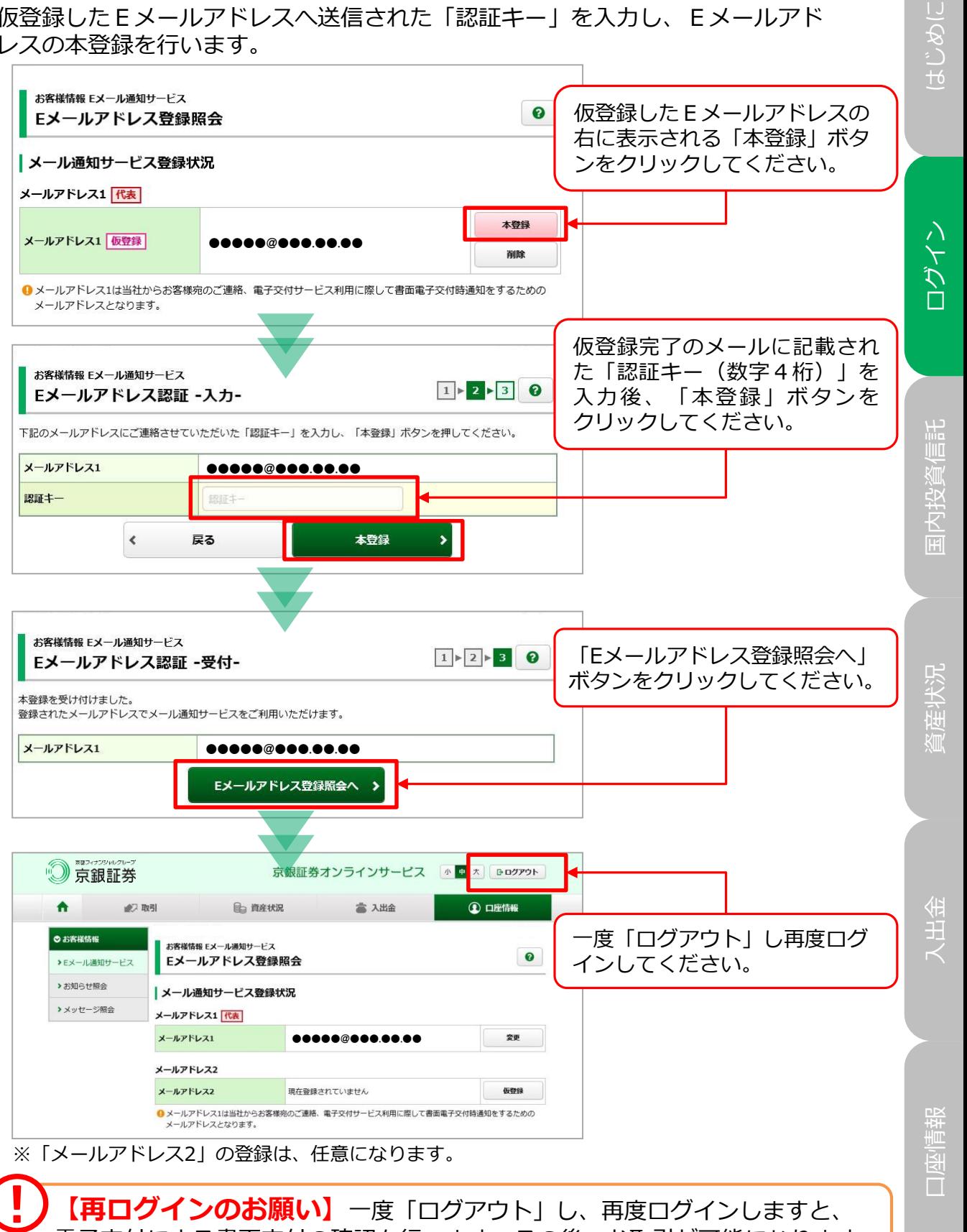

電子交付による書面交付の確認を行います。その後、お取引が可能になります。

#### 8 ) 電子交付による書面交付の確認

Eメールアドレス本登録後、一度「京銀証券オンラインサービス」からログアウト し、再度ログインしますと、電子交付による書面交付の確認画面に遷移します。 ※80歳未満の個人のお客さまのみ

「電子交付による書面交付」の手続きは、投資信託の目論見書等をインター ネット上で閲覧できる「目論見書電子交付サービス」の申込みとなります。 「目論見書電子交付サービス」は、投資信託のお取引にあたって必須の お手続きとなります。 **(I)** 

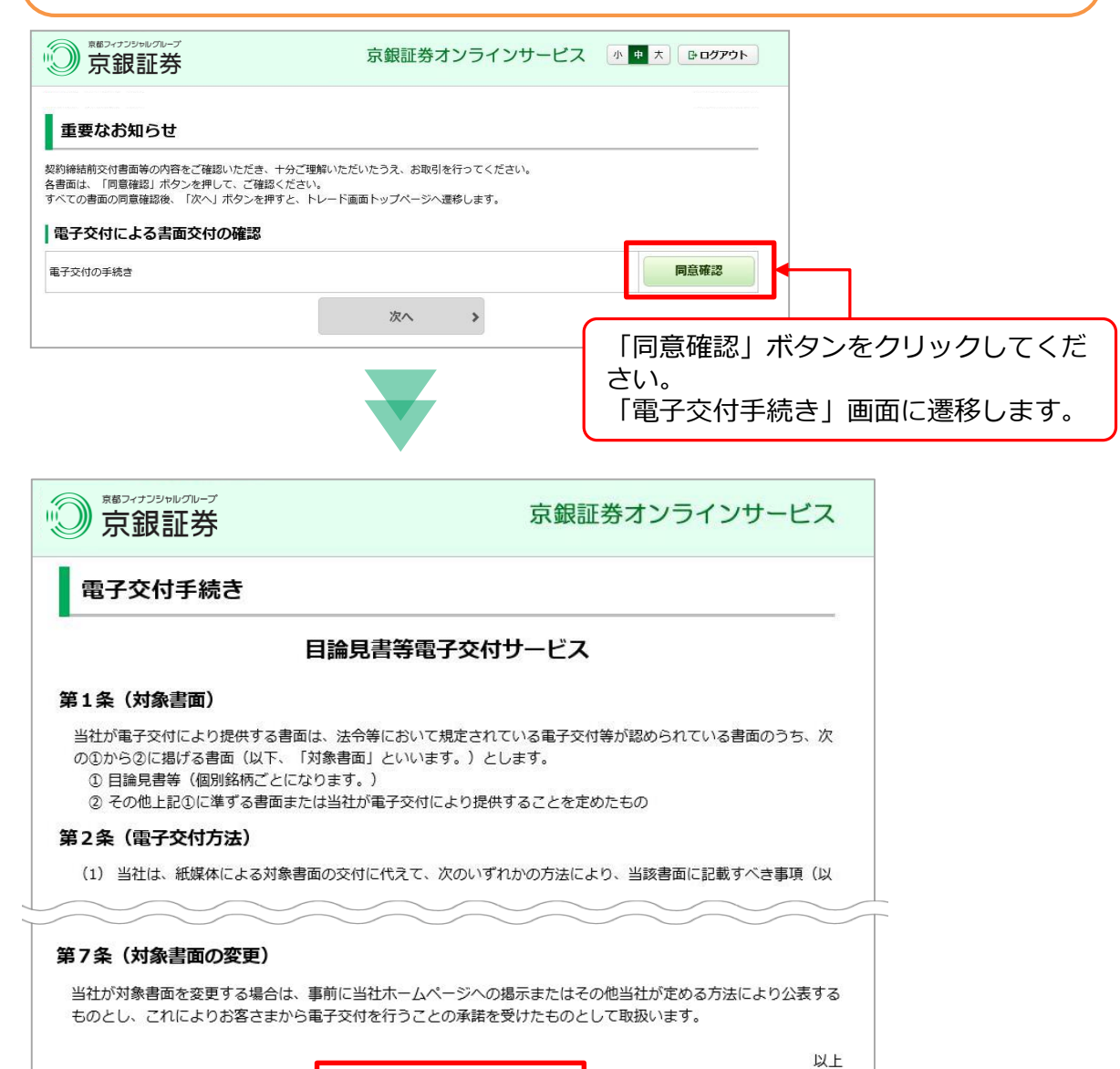

はじめに

ログイン

国内投資信託

内投資

 $\mathbb{H}$ 

資産状況

入出金

同意する

「電子交付手続き」画面に表示される規約をご確認いただき、画面 下に表示されている「同意する」ボタンをクリックしてください。

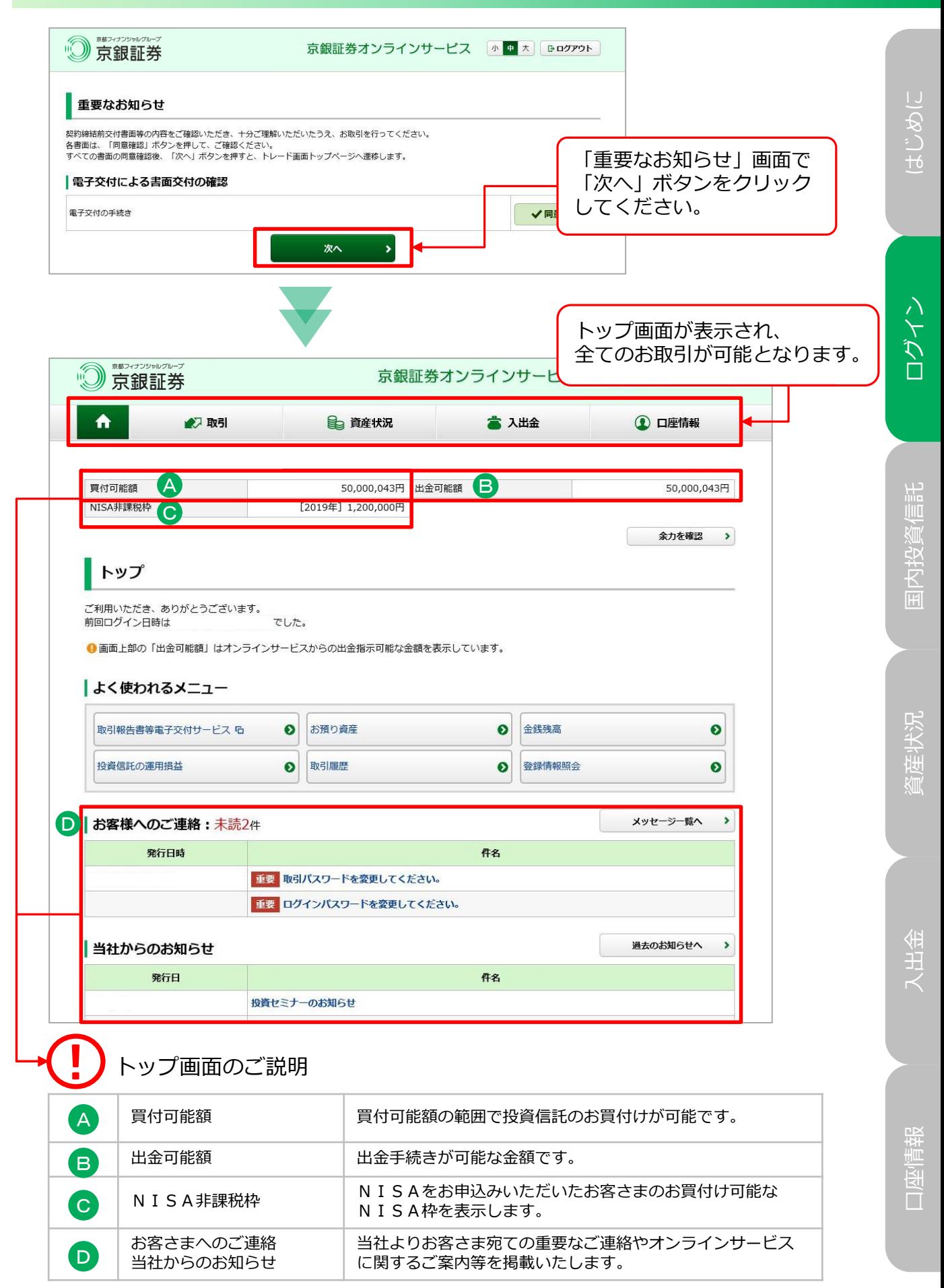

# 電子交付サービスの申込 (取引報告書・取引残高報告書等)

#### 1 電子交付確認

「電子交付サービス」は、当社からお客さまへの交付が法的に義務付けられている 取引報告書や取引残高報告書等を書面郵送に代えてインターネットを通じて交付 するサービスです。本サービスは、オンラインサービスご利用のお客さまのみを 対象に提供させていただいております。(利用料は無料です)

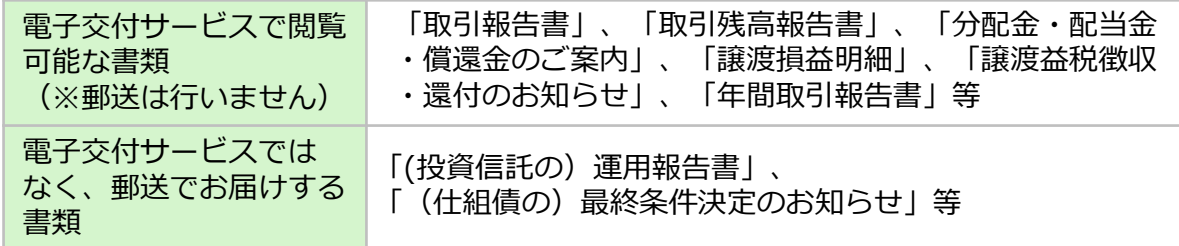

※過去に郵送でお届けした書類は、電子交付サービスでは閲覧いただけません。

「年間取引報告書」等の税務帳票の電子交付サービス「e-私書箱」では、「年間取引報告書」の データをXML 形式でダウンロードすることができ、国税電子申告·納税システム (e-Tax) から譲 渡益税等の申告を簡易に行えます。また、マイナポータルと連携することで行政機関や民間企業等 からのお知らせの一括取得などが可能になります。 詳しくは京銀証券ホームページの「e-私書箱ご利用マニュアル」をご覧ください。

「取引報告書」や「取引残高報告書」等を電子交付するための手続きです。 メインメニュー「口座情報」⇒サブメニュー「お客様情報」⇒「登録情報照会」を 選択してください。

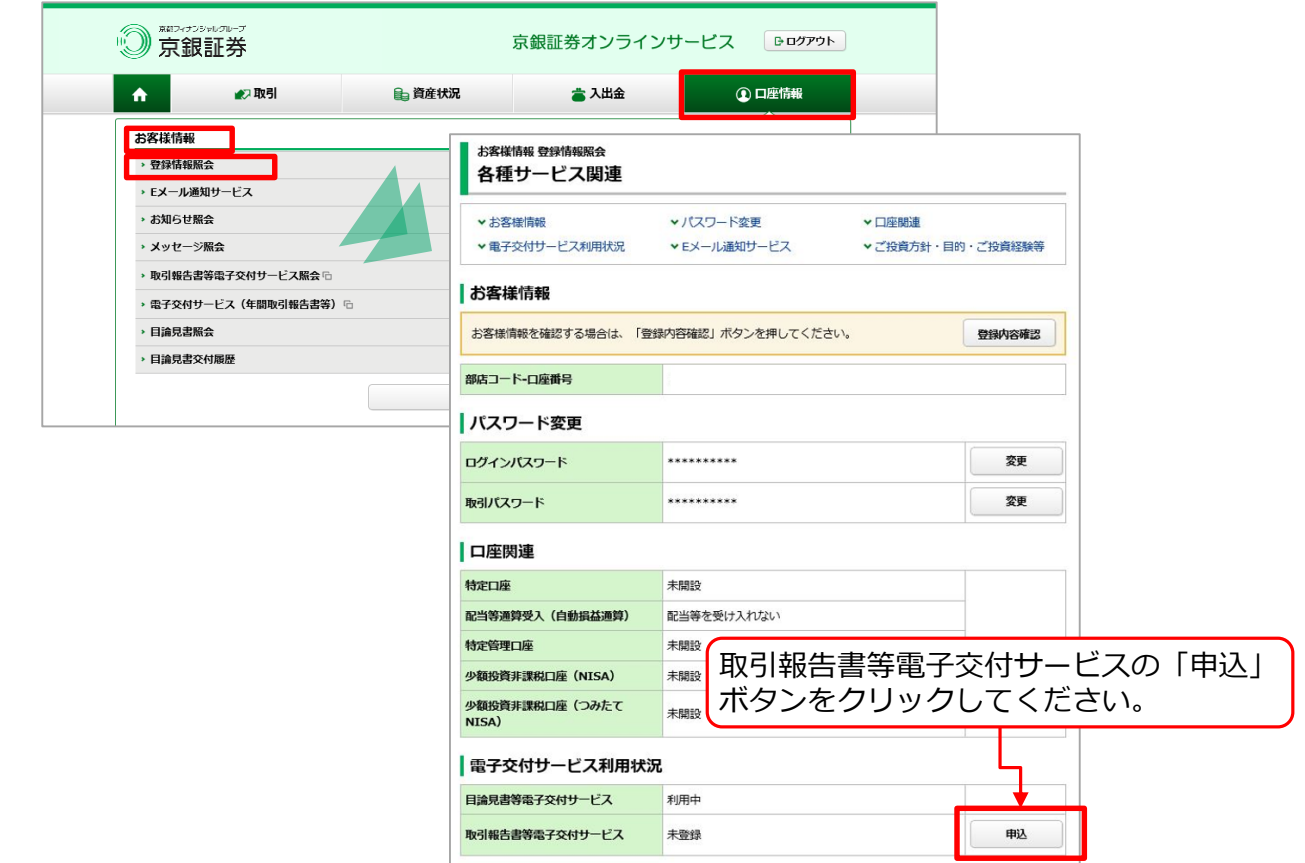

15

入出金

#### $2$  〉 電子交付サービス申込  $\cup$ ログイン はじめに 利用規約を確認し、電子交付サービスの申込みを行います。 はじめに お客様情報 登録情報照会  $1 \times 2 \times 3$ 電子交付サービス申込 -入力-利用規約を確認し、よろし |現在のサービス登録状況 ければ同意確認にチェックを 取引報告書等電子交付サービス 未登録 入れ、「確認画面へ」ボタン 取引報告書等電子交付サービス をクリックしてください。 第1条 (対象書面) 当社が電子交付により提供する書面は、法令等において規定されている電子交付等が認められている書面のうち、次 の①から③に掲げる書面(以下、「対象書面」といいます。)とします。 ① 取引報告書 ② 取引残高報告書 **ZOH** いんに ずスタ  $+1+11$ モ子び 心提 第7条 (対象書面の変更) 当社が対象書面を変更する場合は、事前に当社ホームページへの掲示またはその他当社が定める方法により公表する ものとし、これによりお客さまから電子交付を行うことの承諾を受けたものとして取扱います。 以上 国内投資信託 □ 利用規約に同意して取引報告書等電子交付サービスを申し込む 戻る  $\epsilon$ 確認画面へ  $\rightarrow$ お客様情報 登録情報照会  $1 \times 2 \times 3$ 電子交付サービス申込 -確認-「取引パスワード」を入力 のうえ、「申込」ボタンを 取引報告書等電子交付サービス 申し込む クリックしてください。 上記の内容でよろしければ、「取引パスワード」を入力し「申込」ボタンを押してください。 資産状況 取引パスワード □パスワードを表示する 申込 く 入力画面へ戻る  $\overline{\phantom{a}}$ お客様情報 登録情報照会 申込み後、「登録情報照会へ」  $1 \times 3$ 電子交付サービス申込 -受付-ボタンをクリックし、登録内容 入出金 下記の内容で、電子交付サービスの申込を受け付けました。 を確認してください。 サービス名称 取引報告書等電子交付サービス 申认受付日時 登録情報照会へ **(I)**

当日の6:00~19:00までに電子交付サービスを申込んだ場合、当日の取引分 から電子交付され、19:00以降に申込んだ場合、翌営業日の取引分から電子 交付されます。電子交付された取引報告書等は、過去5年分閲覧可能です。 ※電子交付サービスを解約される場合はお取引店の担当者までご連絡ください。

# 投資信託のお買付

#### 1 画面遷移

メインメニュー「取引」、サブメニュー「国内投資信託」⇒「投信注文」⇒「買 う」を選択してください。「投信買付」画面で、「ファンド名(全角)」に購入希望の 投資信託のファンド名をご入力いただき、「検索」ボタンをクリックしてください。

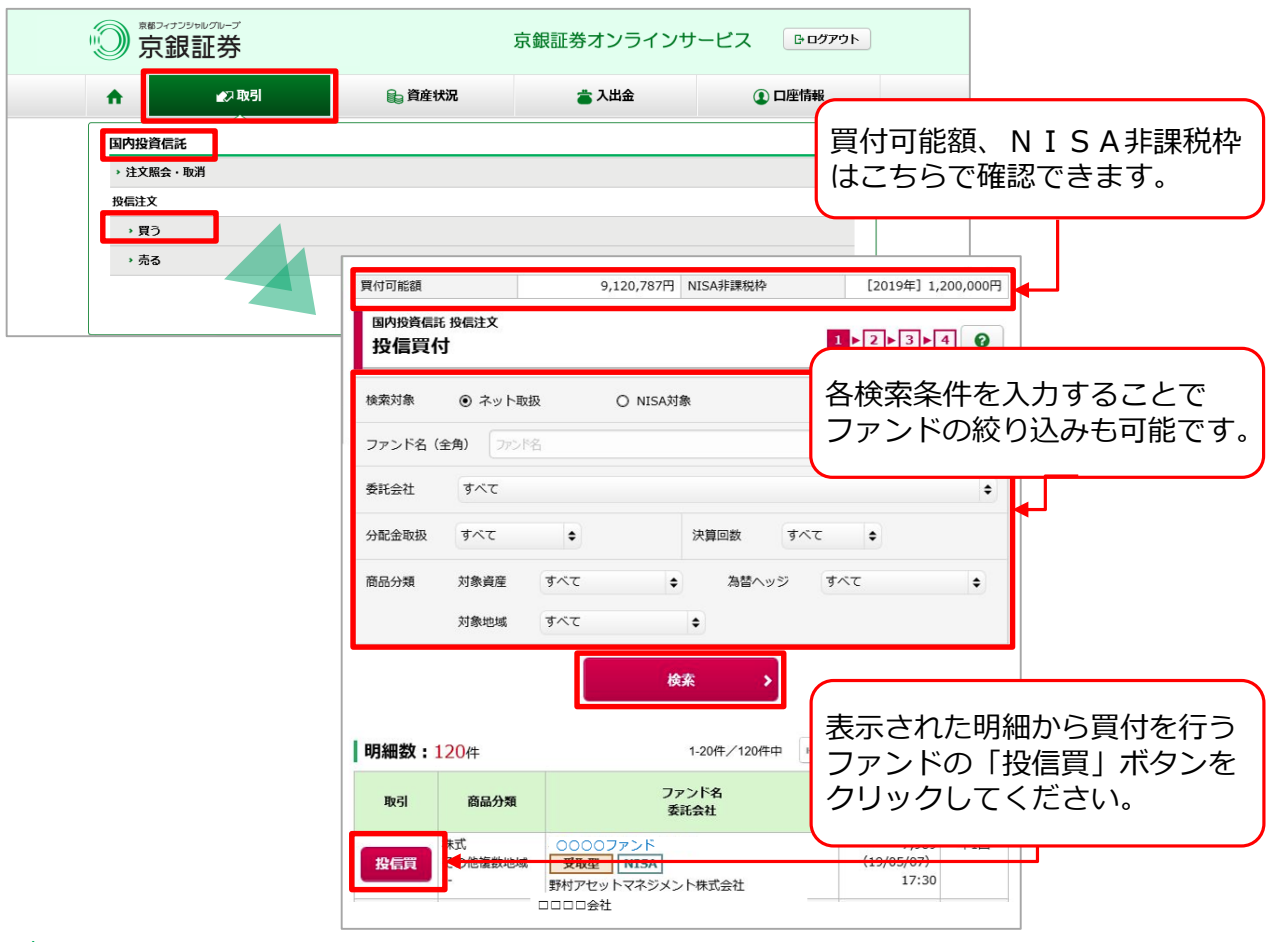

#### 2 目論見書の同意

目論見書未交付ファンドの買付の場合、目論見書交付画面が表示されます。 ※既に同意いただいている場合、または店頭において目論見書等の交付を受けて いる場合は、この画面は表示されません。

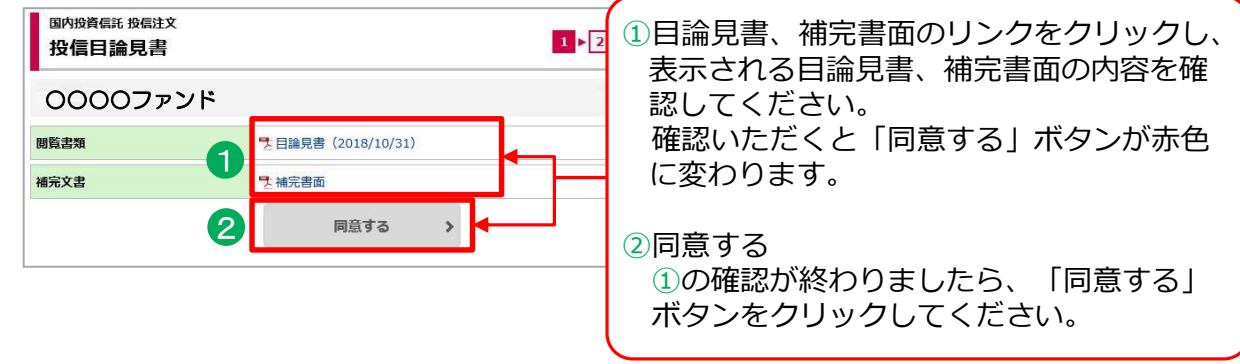

17

## 3 〉 注文入力

#### 各注文内容を入力してください。

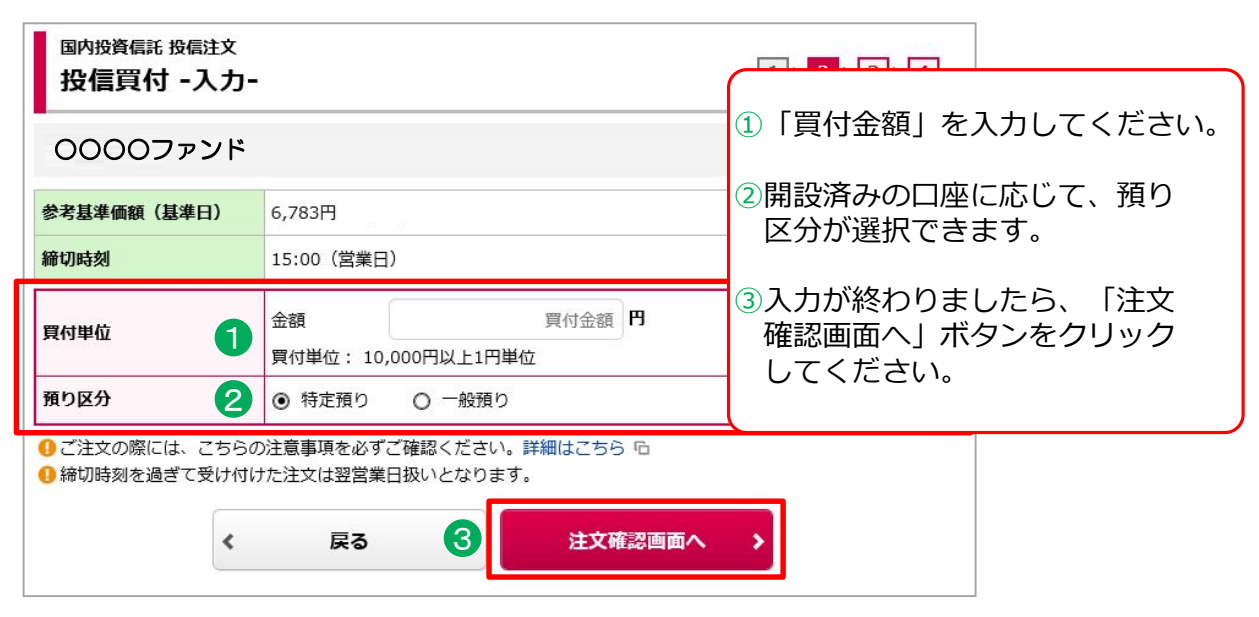

- お買付手続については、各ファンドの購入締切時刻までに終了させてくだ さい。購入締切時刻以降の注文は翌営業日の予約注文となります。 (<u>I</u>
	- 「特定預り」「一般預り」で金額指定でのお買付は、手数料等を含めた 「金額指定」のみ可能です。NISA口座を開設されているお客さまの場合、 「手数料等を含める」のチェックボックスが表示されますが、チェックを 外すとエラーとなります。

• 「NISA預り」でお買付の場合、「手数料等を含める」のチェックを外す ことで手数料等を含まない「約定金額指定」のご注文が可能となります。 (NISA口座未開設や無手数料のファンドをお買付の場合、「手数料等を 含める」のチェックボックスは表示されません。) (<u>I</u> ※

• 国内株式のNISA預りの未約定注文がある場合、投資信託注文については、 未約定注文が約定するまではNISA預りでの買付注文はできません。 ※当社オンラインサービスでは、株式のお取扱はございません。

#### 4)注文発注

入力した注文内容を確認できます。

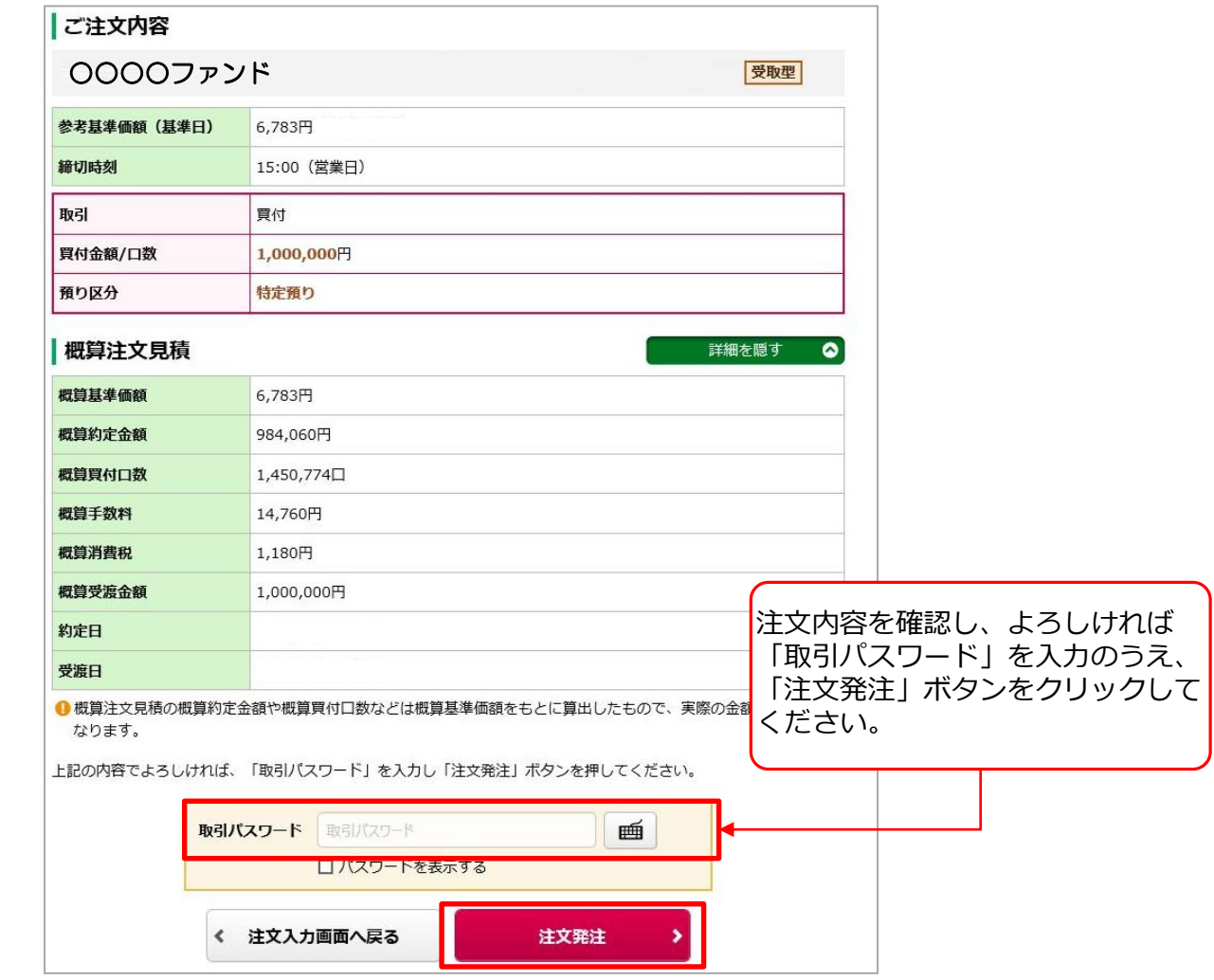

「概算約定金額」や「概算約定口数」などは、前営業日の基準価額をもとに 算出しており、実際の金額や口数とは異なります。 (<u>I</u>

# 5)注文完了

#### 発注した注文内容が確認できます。

△△△△ファンド

注文中

取消

特定

買付

特定

14:19

19/02/07

 $14:17$ 

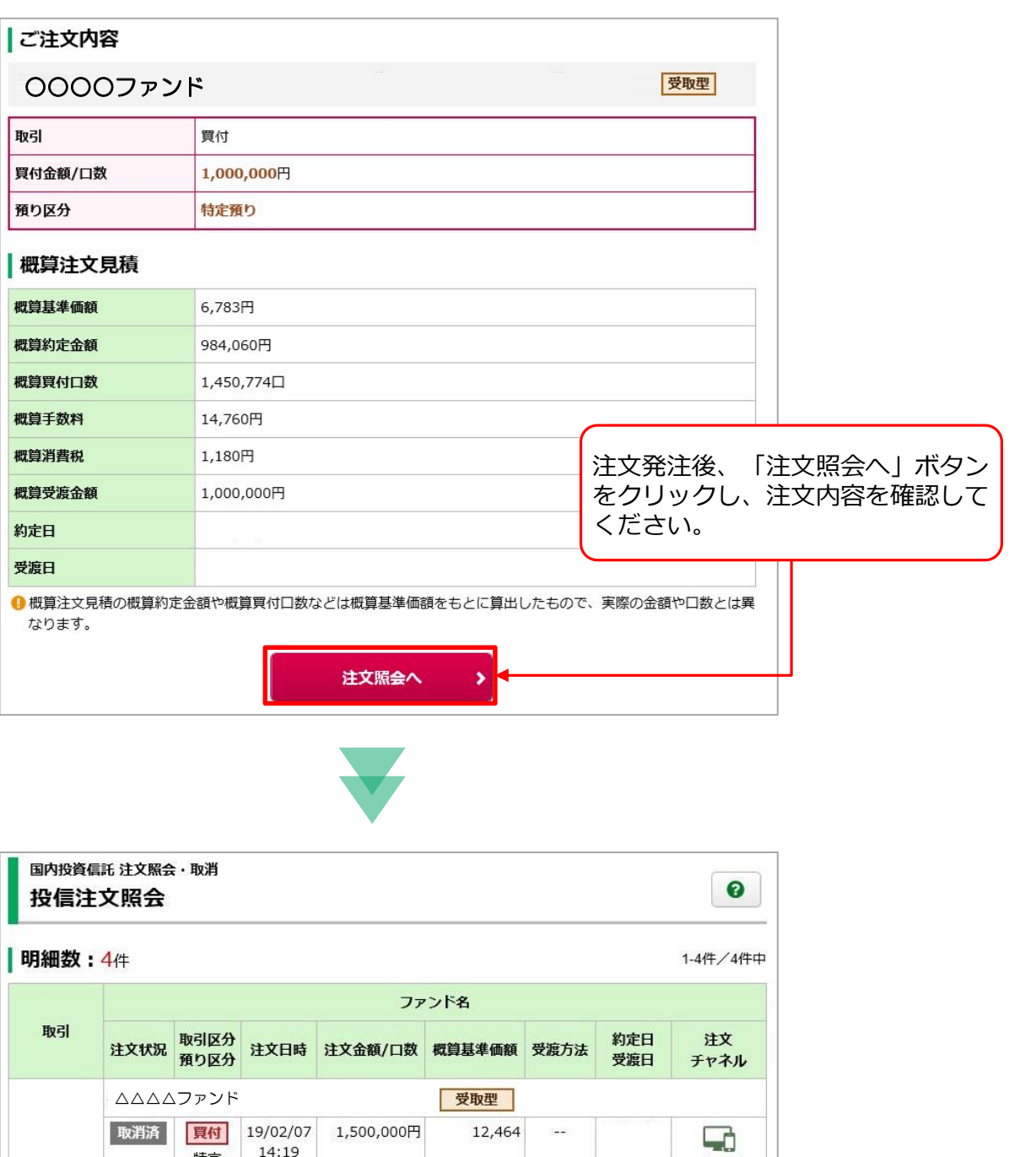

3,832

 $\frac{1}{2}$ 

 $\overline{\phantom{a}}$ 

受取型

400,000円

PC/スマホ

Q

PC/スマホ

# 投資信託のご売却

#### 1 ) 画面遷移

メインメニュー「取引」、サブメニュー「国内投資信託」⇒「投信注文」⇒「売る」 を選択しますと、お客さまが保有されている投資信託の明細が表示されます。

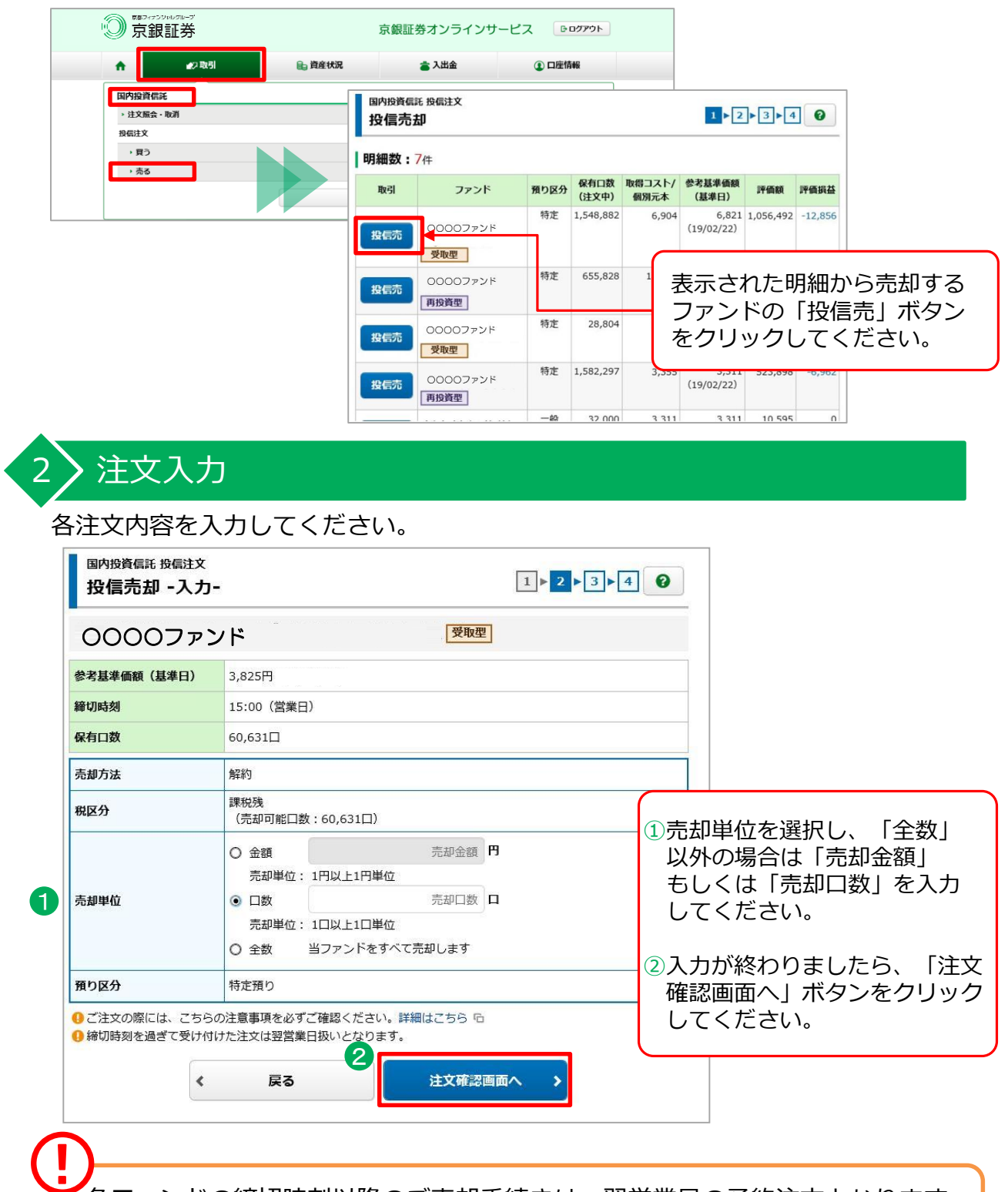

#### 3 注文発注

入力した注文内容が確認できます。

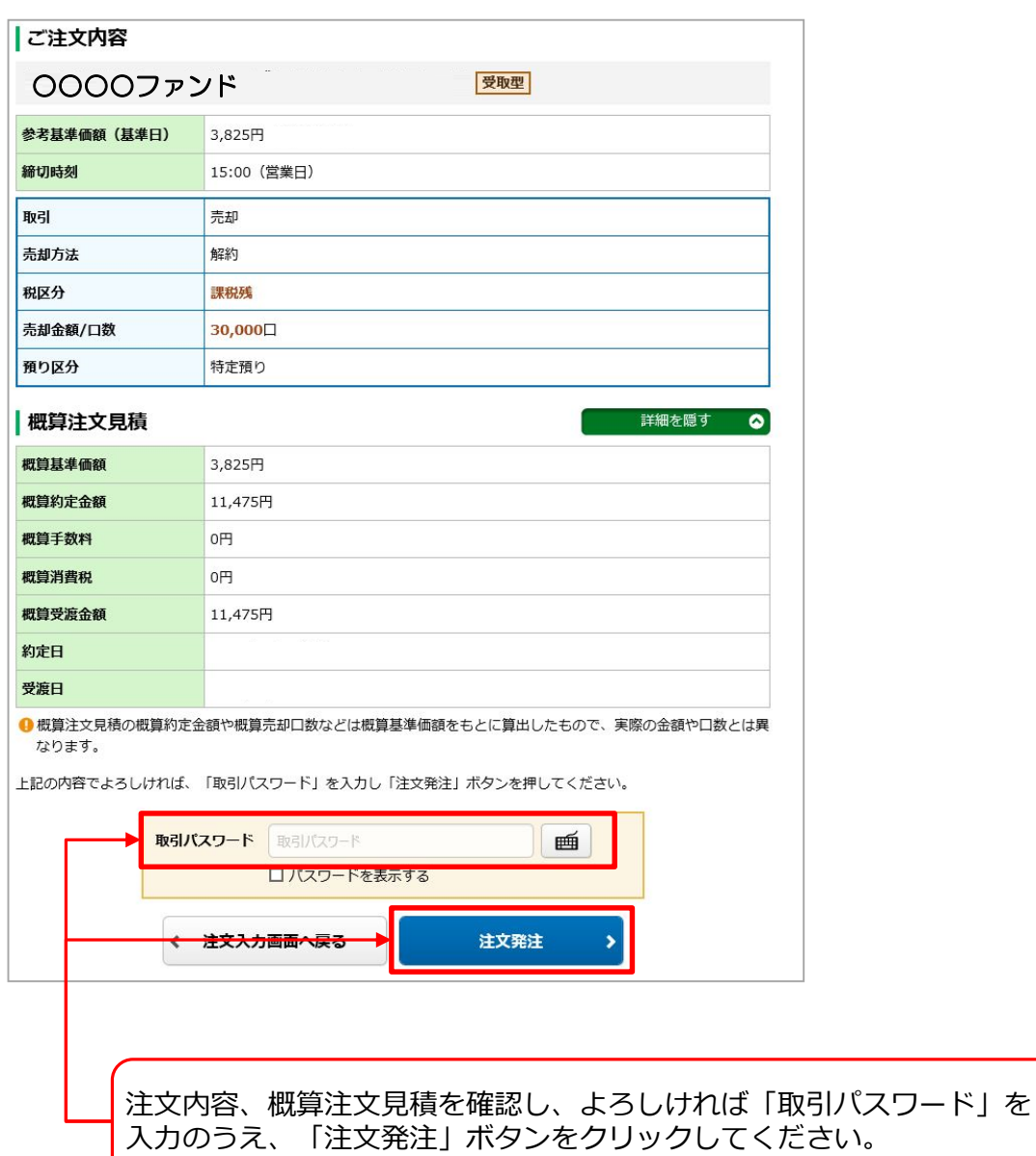

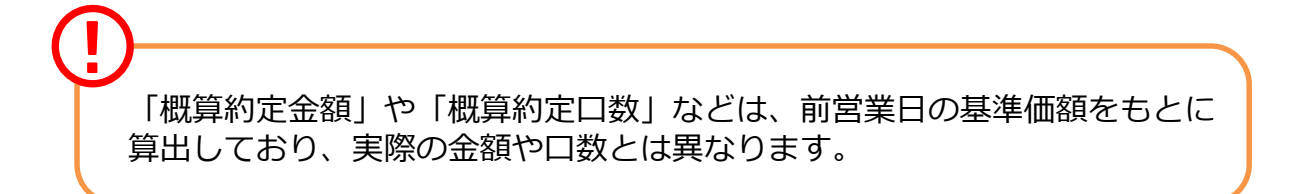

# $\left( 4\right) 4$ 注文完了

発注した注文内容が確認できます。

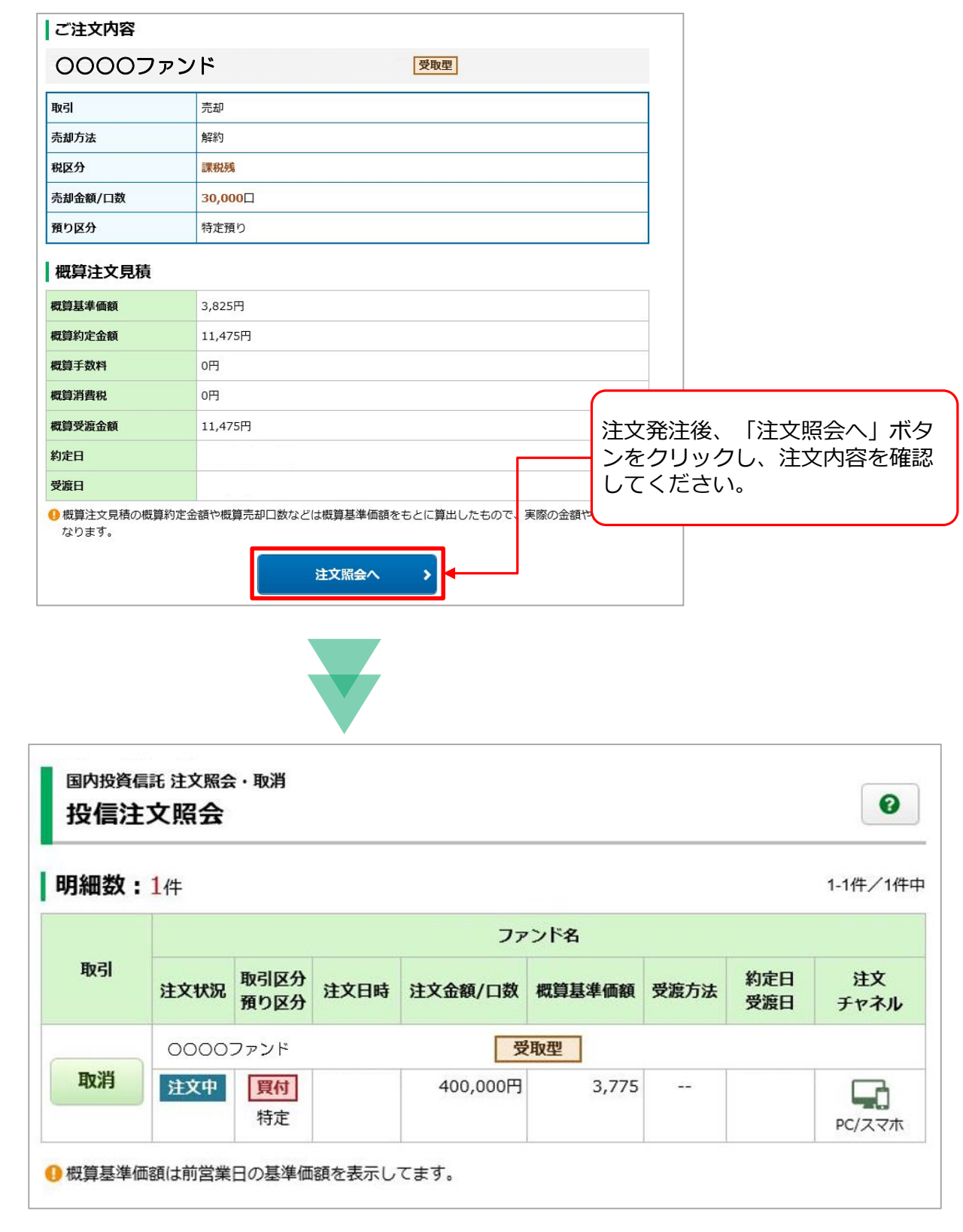

■ 入出金

# 投資信託の注文取消

#### 1 ) 画面遷移

メインメニュー「取引」、サブメニュー「国内投資信託」⇒「注文照会・取消」 を選択しますと「投信注文照会」画面が表示されます。取消する注文を選択して ください。

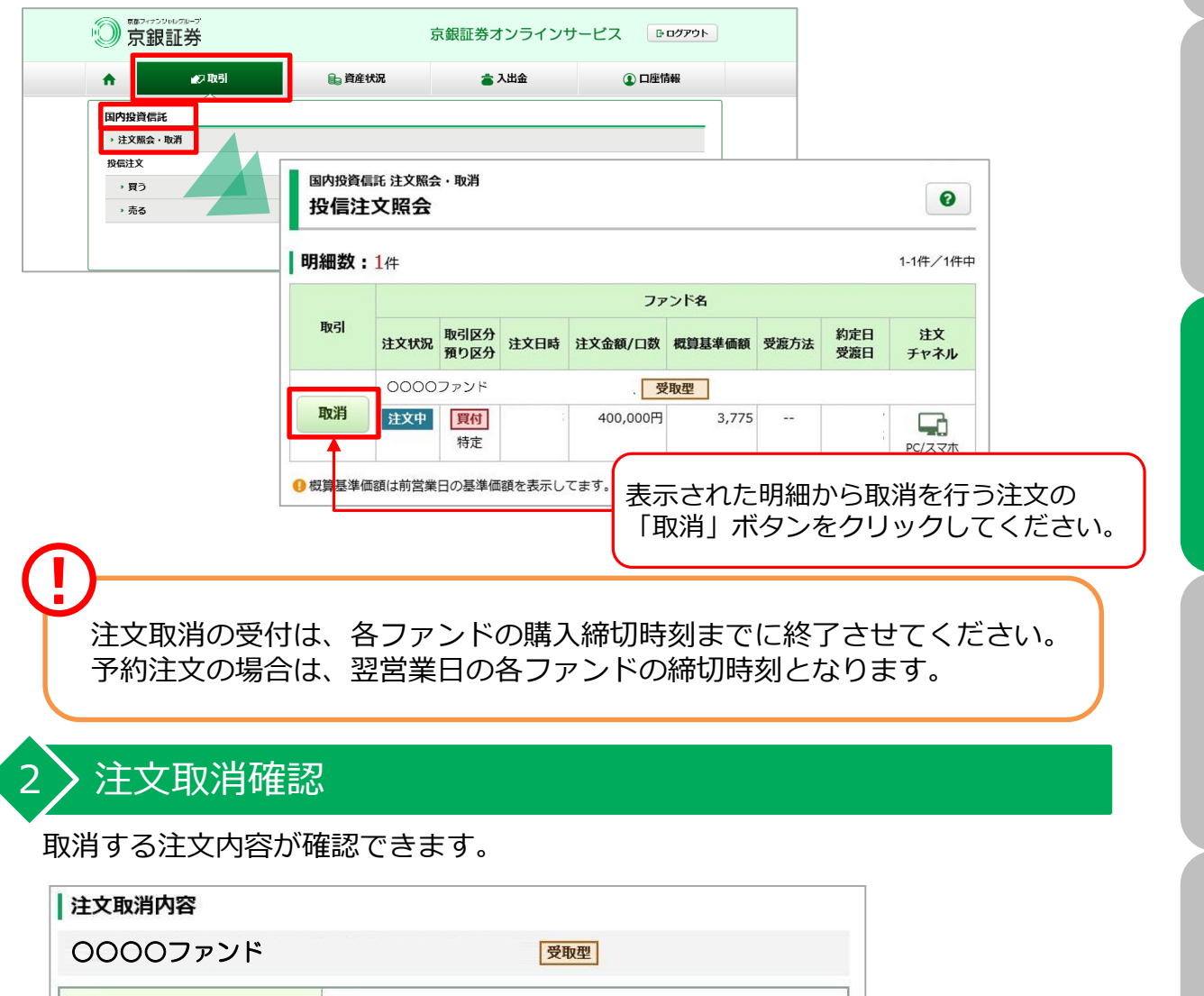

取引 買付 金額/口数 400,000円 「取引パスワード」を入力し、 「注文取消」ボタンをクリッ 上記の内容でよろしければ、「取引パスワード」を入力し「注文取消」ボタンを押してください。 クしてください。 取引パスワード 画 ロバスワートを表示する 戻る 注文取消  $\blacktriangleright$  $\hat{\textbf{C}}$ 

はじめに

# 3)注文取消完了

取消した注文内容が確認できます。

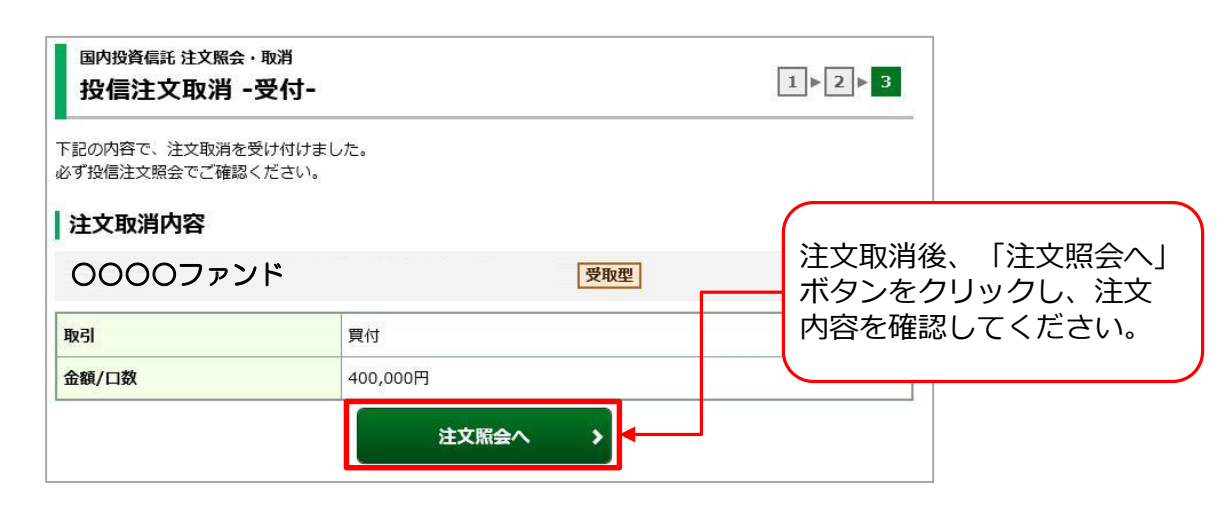

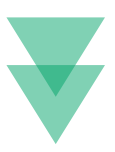

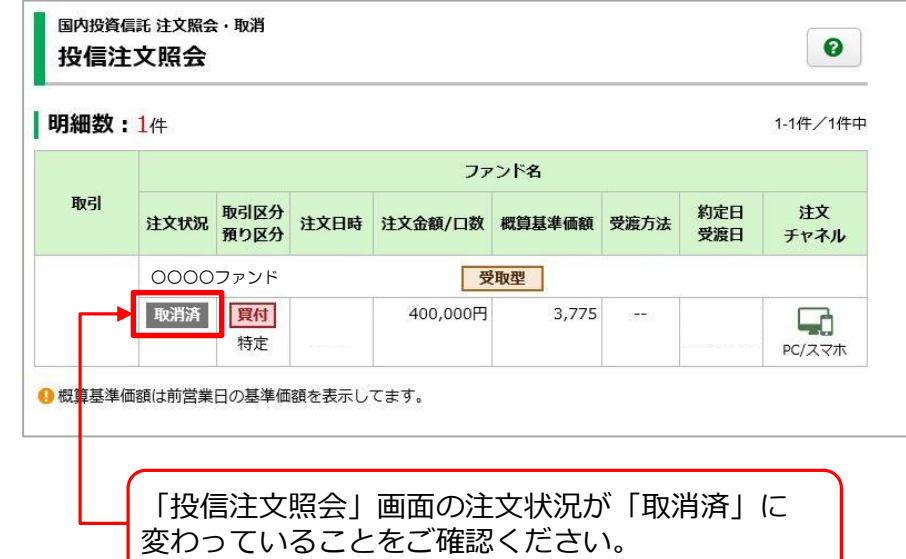

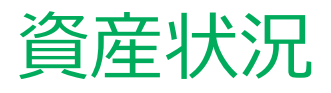

## お預り資産

# 預り資産(前日)

メインメニュー「資産状況」、サブメニュー「お預り資産」⇒「預り資産 (前日)」を選択してください。

前営業日時点での「保有資産評価」や「預り金・預り証券」が表示されます。

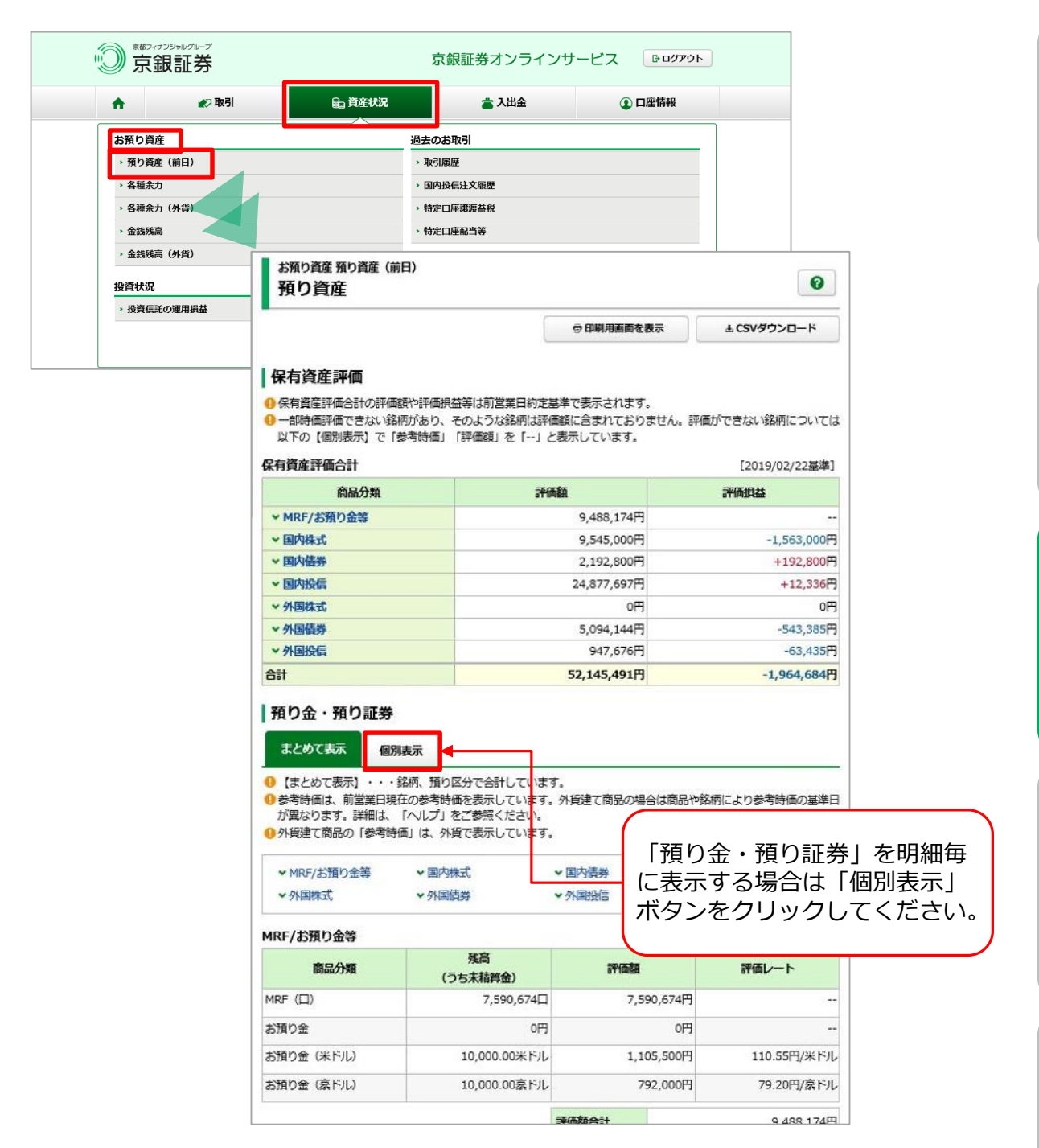

このつい ログイン はじめに

コグイン

# 1 各種余力

各種余力

メインメニュー「資産状況」、サブメニュー「お預り資産」⇒「各種余力」を 選択してください。 円貨での当日および10営業日先までの現物取引余力が表示されます。

◎ 京銀証券 京銀証券オンラインサービス 『Bロクアウト』 自資産状況 の取引 高入出金 **1 口座情報** お預り資産 過去のお取引 → 預り資産 (前日) › 取引扇歴 → 各種余力 › 国内投信注文履展 ・ 各種余力 (外貨) 特定口座譲渡益税 ・<br>金銭残高 特定口座配当等 ▶ 金銭残高 (外貨) 投資状況 ▶ 投資信託の運用損益 お預り資産 各種余力  $\bullet$ 各種余力 現物適用余力 現物買付可能額 7,590,674円 出金可能额 7,590,674円 詳細を隠す  $\bullet$ 適用余力 (受渡日別) 受渡日 預り金/MRF +7,590,674 +7,590,674  $+7,590,674$  $+7,590,674$ 即金規制拘束額  $\mathbf 0$  $\circ$  $\circ$  $\circ$ 日計り売買拘束額  $\hbox{O}$  $\mathbf 0$  $\ddot{\rm{o}}$  $\circ$ 注文中拘束金額  $\mathbf 0$  $\mathbf 0$  $\bf{0}$  $\circ$ 讓渡益税仮拘束金額  $\,0\,$  $\begin{array}{c} 0 \\ \end{array}$  $\circ$  $\circ$ 現物買付可能額 7,590,674 7,590,674 7,590,674 7,590,674 出金可能額 7,590,674 7,590,674 7,590,674 7,590,674  $\sqrt{2}$  $\overline{ }$ ● ※現物買付可能額、出金可能額: 該当日以降の最小値 (預り金/MRF+即金規制拘束額+日計り売買拘束額+注文中拘束金額+譲渡益税仮拘束金 額) ●「現物買付可能額」とは、投資信託買付等の注文可能金額を示すものであり、金銭残高を示すものではございませ  $\mathcal{H}^{\circ}$ 

人出金

# 2)各種余力(外貨)

メインメニュー「資産状況」、サブメニュー「お預り資産」⇒「各種余力 (外貨)」を選択してください。

外貨での当日および10営業日先までの取引余力が表示されます。余力は 保有している通貨分表示されます。

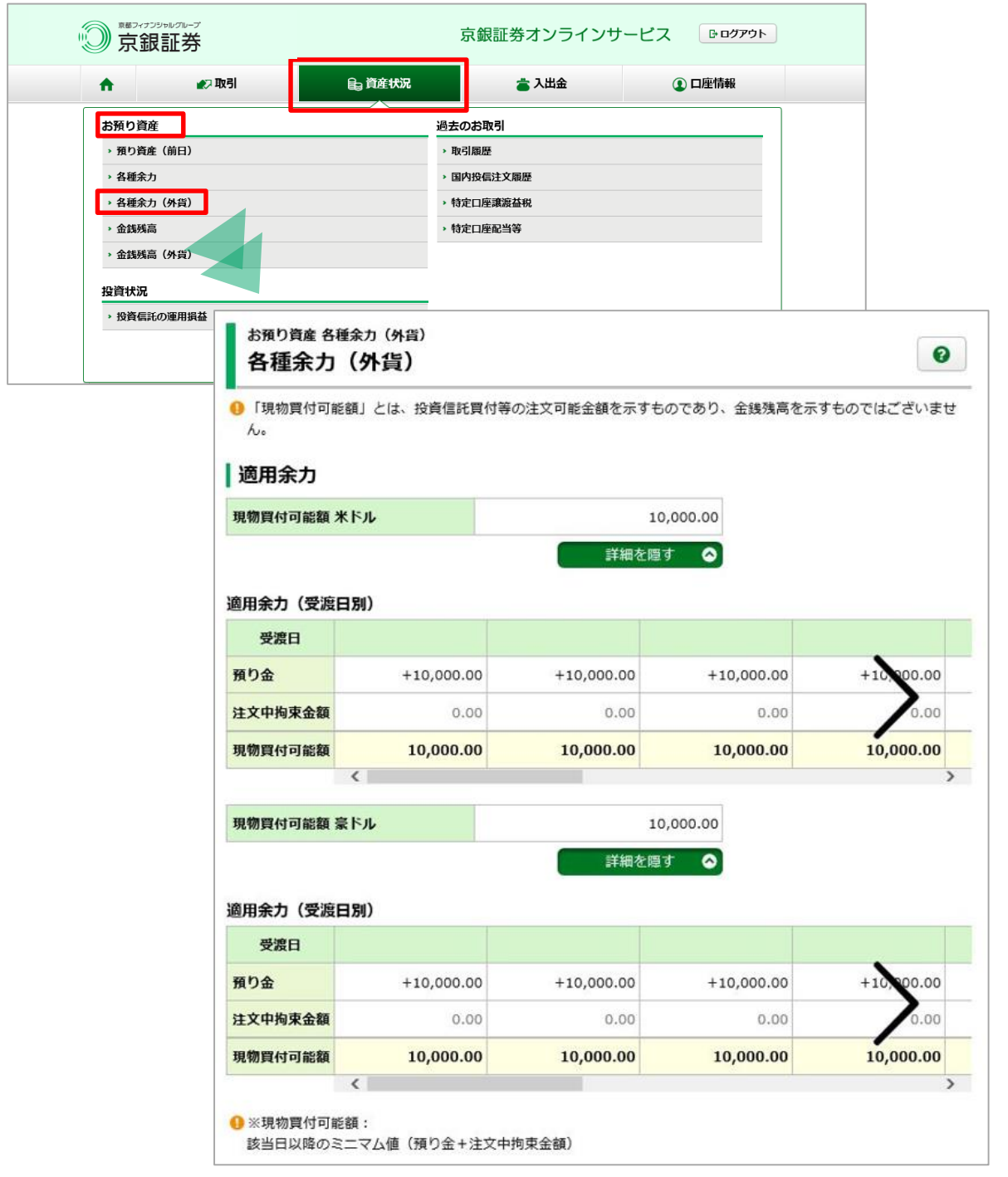

![](_page_29_Picture_0.jpeg)

#### 1 金銭残高

メインメニュー「資産状況」、サブメニュー「お預り資産」⇒「金銭残高」を選択 してください。

指定された受渡日時点の円貨での残高および、その期間の取引明細(金銭の移動) が表示されます。

※最大過去1か月の金銭残高が表示されます。

![](_page_29_Picture_5.jpeg)

口室情報

#### 2)金銭残高 (外貨)

メインメニュー「資産状況」、サブメニュー「お預り資産」⇒ 「金銭残高(外貨)」 を選択してください。

指定された受渡日時点の外貨での残高および、その期間の取引明細(金銭の移動)が 表示されます。

※最大過去1か月の金銭残高が表示されます。

![](_page_30_Picture_4.jpeg)

![](_page_31_Picture_0.jpeg)

投資状況 投資信託の運用損益 投資信託の運用損益 過去のお取引

表示期間: 2019/02/12~

![](_page_31_Picture_157.jpeg)

![](_page_31_Picture_158.jpeg)

31

口座情報

![](_page_32_Figure_0.jpeg)

32

# 過去のお取引

#### 過去のお取引の参照期間

メインメニュー「資産状況」、サブメニュー「過去のお取引」にて、取引履歴や 投信注文履歴など「過去のお取引」の履歴が確認可能です。 各履歴の参照可能期間は下記のとおりです。

![](_page_33_Picture_142.jpeg)

# 2 知引履歴

メインメニュー「資産状況」、サブメニュー「過去のお取引」⇒「取引履歴」を 選択してください。

約定、利金・分配金・配当金、入出金の履歴が表示されます。

![](_page_33_Picture_7.jpeg)

![](_page_33_Picture_8.jpeg)

はじめに

![](_page_34_Picture_38.jpeg)

配当金、入出金の履歴が表示されます 。

いくうに ログイン はじめに

国内投資信託

資産状況

入出金

#### 3) 国内投信注文履歴

メインメニュー「資産状況」、サブメニュー「過去のお取引」 ⇒「国内投信注文 履歴」を選択してください。

約定・取消をした国内投信注文の履歴が表示されます。

![](_page_35_Picture_3.jpeg)

#### $4$   $\bigl\} 特定口座譲渡益税履歴$

メインメニュー「資産状況」、サブメニュー「過去のお取引」⇒「特定口座譲渡益 税」を選択してください。

年初から「源泉徴収あり」の特定口座で発生した譲渡益税履歴が表示されます。

![](_page_36_Picture_3.jpeg)

#### $5$  > 特定口座配当金履歴

メインメニュー「資産状況」、サブメニュー「過去のお取引」⇒「特定口座配当 等」を選択してください。

年初から「源泉徴収あり」の特定口座で受け入れた配当金・利金・分配金の明細 が表示されます。

![](_page_36_Picture_131.jpeg)

コグイン

入出金

# 入出金

# 出金指示

#### 1 》画面遷移

メインメニュー「入出金」、サブメニュー「入出金」⇒「出金指示」を選択してくだ さい。お客さまの銀行口座(事前登録分)への出金指示画面が表示されます。

![](_page_37_Picture_133.jpeg)

# 2)出金入力

![](_page_37_Figure_6.jpeg)

(<u>I</u>

当日の15:30までの出金は翌営業日の午前中に出金先指定口座へ振り込まれ、 15:30以降は翌々営業日の午前中に振り込まれます。

#### 3)出金指示

#### 入力した出金内容が確認できます。

![](_page_38_Picture_68.jpeg)

#### 指示した出金内容が確認できます。

 $\left( 4 \right)$  出金完了

![](_page_38_Picture_69.jpeg)

38

# 出金指示取消

#### 1 ) 画面遷移

メインメニュー「入出金」、サブメニュー「入出金」⇒「入出金照会・取消」を選択 しますと「入出金照会」画面が表示されます。取消する取引を選択してください。

![](_page_39_Picture_99.jpeg)

出金指示取消は出金指示日の15:30まで可能です。 (15:30以降に出金指示した場合は、翌営業日の15:30まで可能です。)

#### $2$  〉出金指示取消確認

取消する出金内容が確認できます。

![](_page_39_Picture_100.jpeg)

# $\left\langle 3\right\rangle$ 出金取消指示完了

取消した出金内容が確認できます。

![](_page_40_Picture_47.jpeg)

ログイン・取引パスワード変更

#### 1 ) 画面遷移

メインメニュー「口座情報」、サブメニュー「お客様情報」⇒「登録情報照会」を 選択してください。

![](_page_41_Picture_70.jpeg)

「ログインパスワード」、「取引パスワード」を変更した際には、お客さま の登録済みのEメールアドレス宛にメールを送信します。 **(I)** 

![](_page_42_Picture_146.jpeg)

#### 設定可能なパスワードは下表の通りです。

![](_page_42_Picture_147.jpeg)

いのつけ ログイン はじめに

# Eメールアドレス変更

#### 1 ) 画面遷移

メインメニュー「口座情報」 ⇒サブメニュー「お客様情報」 ⇒「メール通知サー ビス」を選択してください。Eメールアドレスの仮登録、本登録、変更、削除を 行う画面が表示されます。

![](_page_43_Picture_75.jpeg)

仮登録中・変更中のEメールアドレスには「削除」ボタンが表示され、仮登 録・変更の取消が可能です。(仮登録中のEメールアドレスを削除すると、 仮登録されているEメールアドレスが削除され、変更中のEメールアドレス を削除すると、変更前のEメールアドレスに戻ります。

### 2 > Eメールアドレス変更 (仮登録)

変更登録するEメールアドレスを入力し、仮登録を行います。仮登録後、登録した Eメールアドレスへ本登録の「認証キー」が送信されます。

![](_page_44_Picture_2.jpeg)

![](_page_45_Picture_71.jpeg)

「仮登録」の完了と同時にご登録いただいたEメールアドレス宛に「【京銀証券】 メールアドレス本登録のお願い」が送信されます。 この後の本登録にて、メール記載の「認証キー」が必要となります。

パソコン等の迷惑メール対策でドメインメール受信制限を設定している場合は、 「@kyogin-sec.co.jp」のメールを受信できるよう設定変更をお願いします。 **(I)** 

国内投資信託

国内投資信託

こめに

口座情報

#### 3 > Eメールアドレス変更 (本登録)

#### 仮登録したEメールアドレスへ送信された「認証キー」を入力し、Eメールアド レスの本登録を行います。

![](_page_46_Figure_2.jpeg)

46

# Eメール通知サービス設定変更

#### 1 ) 画面遷移

 $\widehat{\mathscr{C}}$ 

メインメニュー「口座情報」 ⇒ サブメニュー「お客様情報」 ⇒「Eメール通知 サービス」を選択してください。Eメール通知サービスの設定変更を行う画面が 表示されます。

![](_page_47_Picture_78.jpeg)

はじめに

![](_page_47_Picture_79.jpeg)

設定変更されるメールアドレスの「設定変更」 ボタンをクリックしてください。

#### 2) Eメールアドレス設定変更

変更する通知サービスのチェックを選択し、設定変更を行います。

![](_page_48_Picture_2.jpeg)

# ワンタイムパスワード認証機能の利用申込

#### 1) 画面遷移

ログイン後に、登録情報照会一覧画面よりワンタイムパスワード認証機能の 利用申込ができます。

![](_page_49_Picture_48.jpeg)

![](_page_49_Picture_4.jpeg)

![](_page_49_Picture_49.jpeg)

![](_page_50_Figure_0.jpeg)

![](_page_51_Picture_0.jpeg)

#### スマートフォンでアプリダウンロード用二次元バーコードを読み取り、 「Google Authenticator (Google認証システム)」アプリをインストール してください。

お客様情報 登録情報照会  $1 \times 2 \times 3 \times 4$ サービス申込 -コード登録-| アプリのダウンロード ワンタイムパスワードサービスのご利用には、お客様がご利用のスマートフォン等の端末に「Google Authenticator (Google認証システム)」アプリ をインストールのうえ、京銀証券オンラインサービスのワンタイムパスワード認証のためのコード表示ができるよう初期登録をしていただく必要がござ います。 コード表示をおこなう端末で以下の二次元バーコードを読み取り、アプリをダウンロードしてください。 アプリをインストールする端末でのお申込みの場合、ダウンロード用URLより、アプリをダウンロードしてください。 アプリダウンロード用二次元バーコード iPhone Android アプリダウンロード用URL iPhone https://apps.apple.com/jp/app/google-authenticator/id388497605 G Android https://play.google.com/store/apps/details?id=com.google.android.apps.authenticator2 G フカウントの追加壬順 二次元パスワードが読み取りできない場合は、 こちらからダウンロードしてください。

![](_page_52_Figure_0.jpeg)

![](_page_53_Picture_0.jpeg)

#### スマートフォンアプリに表示された確認コード(数字6桁)を ワンタイムパスワード欄に入力し、認証を行います。

![](_page_53_Figure_2.jpeg)

#### 受付画面に遷移し、サービス申込は完了となります。

![](_page_53_Picture_75.jpeg)

#### 登録情報照会一覧画面に遷移すると、ワンタイムパスワードサービスが 「利用中」の表示となります。

![](_page_54_Figure_1.jpeg)

ワンタイムパスワードサービスの利用申込が完了しました。

**スマートフォンとタブレット端末など、複数台の端末でワンタイムパスワードアプリ をご利用する場合のみ必要な操作です。**

登録情報照会一覧画面から、登録に必要な登録用二次元バーコードを再表示して 登録できます。

![](_page_54_Figure_5.jpeg)

![](_page_55_Picture_34.jpeg)

入出金

![](_page_56_Figure_0.jpeg)

56

![](_page_57_Figure_0.jpeg)

はじめに

入出金

口座情報

回答は全角ひらがな、全角カタカナ、全角英数字のみでの入力となります。 ! 漢字は入力いただけません。

# 2 コグインパスワードの再設定

![](_page_58_Figure_1.jpeg)

# 取引パスワードの再設定

#### 1 ) 画面遷移

「口座情報」の「登録情報照会」画面にある「パスワード変更」から お申込みください。

![](_page_59_Picture_73.jpeg)

「メールアドレス」にはご登録されているメールアドレスを入力してください。

にしめに

![](_page_60_Figure_0.jpeg)

回答は全角ひらがな、全角カタカナ、全角英数字のみでの入力となります。 ! 漢字は入力いただけません。

#### 2)取引パスワードの再設定

![](_page_61_Figure_1.jpeg)

取引パスワードの再設定が完了しました。

#### 「京銀証券オンラインサービス」に関する留意事項

- ●「京銀証券オンラインサービス」を利用したご購入手続きは、「完全前受制」となっております。ご購入 にかかる代金の全額をあらかじめお客さまの当社取引口座にお預けいただいたあと、お取引の申込みをい ただくことになりますので、ご承知おきください。
- ●投資信託を購入する際は、交付目論見書、補完書面をPDFファイルで閲覧いただきます。また、電子交付 サービスでは「取引報告書」等をPDF形式のファイルでご覧いただくため、ご利用のパソコン等にAdobe Reader等のインストールが必要となります。
- ●オンライントレード(取引)および情報提供サービス(照会機能)の解約の申出があった場合、電子交付 サービスについても解約の申出があったものとして取り扱います。
- ●電子交付サービスを解約した場合は、掲載期間内であってもご覧いただけなくなります。
- ●パソコン等の迷惑メール対策でドメインメール受信制限を設定されている場合は、「@kyogin-sec.co.jp」 のメールを受信できるよう設定変更を行ってください。

#### ご購入の際の注意事項

- ●投資信託は、預金ではないため、預金保険の対象ではありません。また、京銀証券が元本を保証するも のではありません。
- ●投資信託のお取引は、金融商品取引法第37条の6の規定(いわゆるクーリング・オフ)の適用はありま せん。
- ●投資信託は、主に国内外の株式や公社債等の値動きのある証券を投資対象とするため、当該資産の市場 における取引価格の変動や為替の変動等により基準価額が変動します。従って損失が生じるおそれがあ ります。
- ●投資信託のお申込み(一部の投資信託はご換金)にあたっては、お申込み金額に対して最大3.3%(税 込み)の購入時手数料(換金時手数料)をいただきます。また、換金時に直接ご負担いただく費用として、 換金時の基準価額に対して最大0.5%の信託財産留保額をご負担いただく場合があります。投資信託の 保有期間中に間接的にご負担いただく費用として、信託財産の純資産総額に対する運用管理費用(信託 報酬)(最大2.09%(税込・年率))のほか、運用成績に応じた成功報酬をご負担いただく場合があり ます。また、その他の費用を間接的にご負担いただく場合があります。なお、これら手数料・費用等の 合計額については、購入金額や保有期間等に応じて異なりますので、表示することができません。記載 している手数料は、2023年10月2日時点で当社が取扱っている商品の中で、最大の料率のものを表示 しております。
- ●投資信託は、個別の投資信託ごとに、ご負担いただく手数料等の費用やリスクの内容や性質が異なりま す。また、上記記載の手数料等の費用の最大値は今後変更される場合がありますので、ご投資にあたっ ては目論見書や目論見書補完書面をよくお読みください。

#### ご注意いただきたいこと

- ●京銀証券で取扱う商品は預金ではなく、預金保険の対象ではありません。また、京銀証券が元本を保証 するものではありません。
- ●京銀証券で取扱う商品等へのご投資は、各商品等に所定の手数料等(国内株式取引の場合は約定代金に 対して最大1.210%(税込み)・最低手数料は、2,750円(税込み))の売買手数料、投資信託の場合 は銘柄ごとに設定された購入時手数料(換金時手数料)および運用管理費用(信託報酬)等の諸経費等) をご負担いただく場合があります。
- ●各商品等には価格の変動等による損失が生じるおそれがあります。
- ●商品ごとに手数料等およびリスクは異なりますので、当該商品等の契約締結前交付書面、上場有価証券等 書面、目論見書等をよくお読みください。

委託金融商品取引業者 商 号:京銀証券株式会社 金融商品取引業者 近畿財務局長(金商)第392号 加入協会:日本証券業協会

金融商品仲介を行う登録金融機関

商 号:株式会社京都銀行(登録金融機関)

登録番号:近畿財務局長(登金)第10号

加入協会:日本証券業協会、一般社団法人金融先物取引業協会